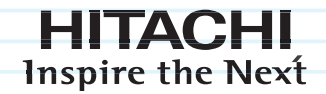

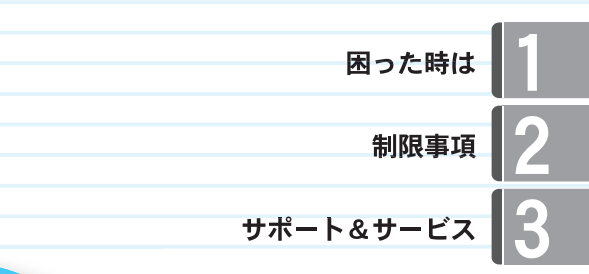

# Prius 取扱説明書 -サポート&サービス編-

п  $\bullet$ 

 $\bullet$ Ō

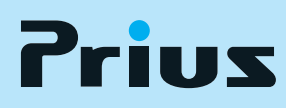

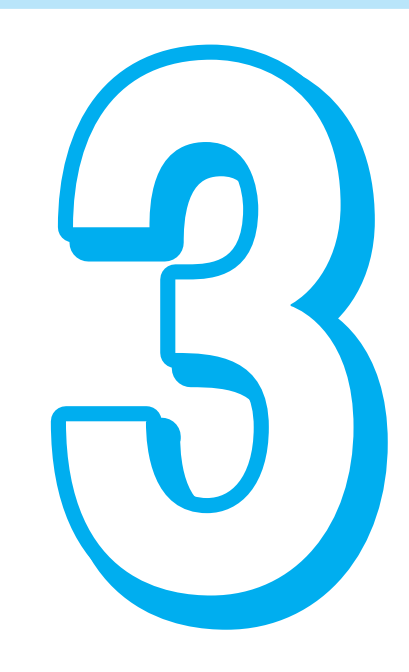

マニュアルはよく読み、保管してください。 ■製品を使用する前に、安全上の説 明をよく読み、十分理解してください。 このマニュアルは、いつでも参照でき るよう、手近な所に保管してください。

........

 $\bullet$  $\bullet$ 

# <span id="page-1-0"></span>このマニュアルについて

このマニュアルは、必ずお読みいただきたいことや、パソコンで困った時の解決策、 お問い合わせのための案内を説明します。 このマニュアルの内容をよくお読みになり、安全に正しくお使いください。

#### 「1 章 困った時は」

トラブルを防ぐ方法や困ったときの解決策とヒントを説明します。

#### 「2 章 制限事項」

パソコンおよび周辺機器の使用環境、使用方法における制限を説明します。

#### 「3 章 サポート&サービス」

トラブルの内容に応じたお問い合わせ先の一覧です。適切なお問い合わせ先にご連絡いただくと問題 を解決しやすくなります。

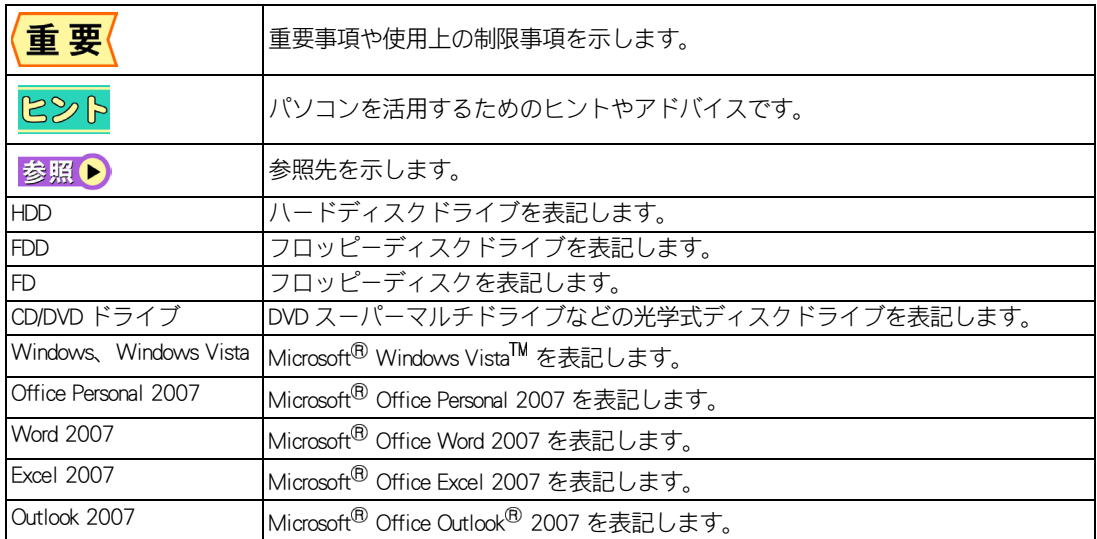

#### ★マニュアルの表記について

本書では、いろいろなタイプのパソコンについて説明しています。そのため、パソコンのタイプに応 じて、次のように表記しています。

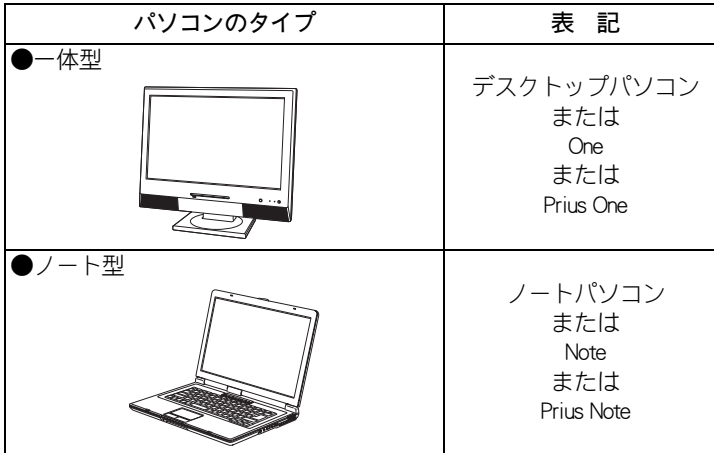

- ・ マニュアルで使用している画面およびイラストは一例です。機種によっては、異なる場合があります。
- ・ 説明の都合上、画面のアイコンやイラストのケーブルなど、省略している場合があります。
- ・ このマニュアルはいろいろなタイプのパソコンに共通する内容を説明しています。各パソコン固有の 使い方については、『設置と配線編』と『パソコン応用編』、『Prius製品仕様』をご参照ください。
- ・ URL、お問い合わせ先、画面などはマニュアル制作時点のものです。

<span id="page-3-0"></span>もくじ

 $\bullet$ 

[このマニュアルについて](#page-1-0)

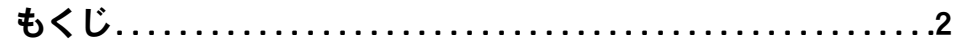

## [1章 困った時は](#page-8-0)

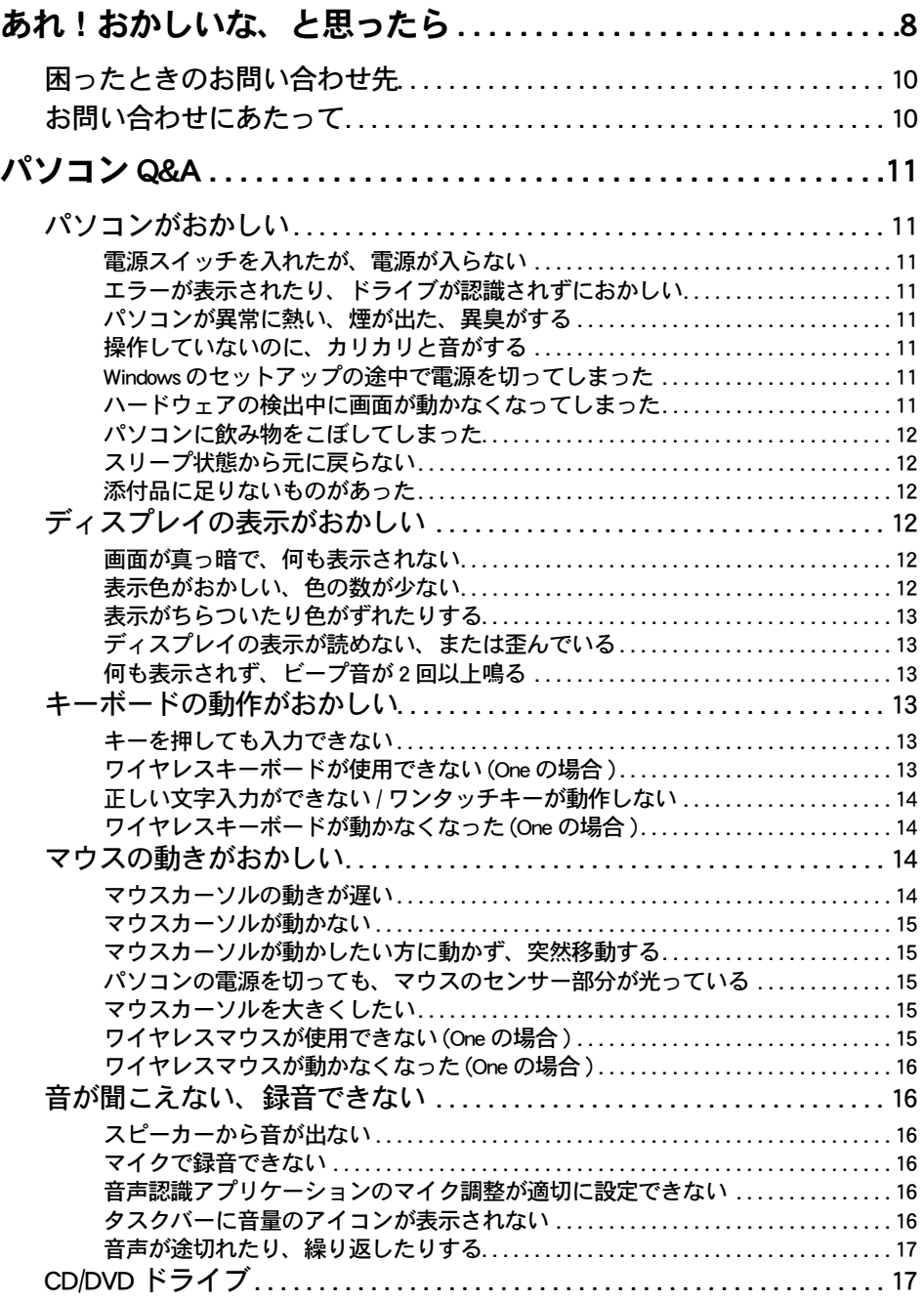

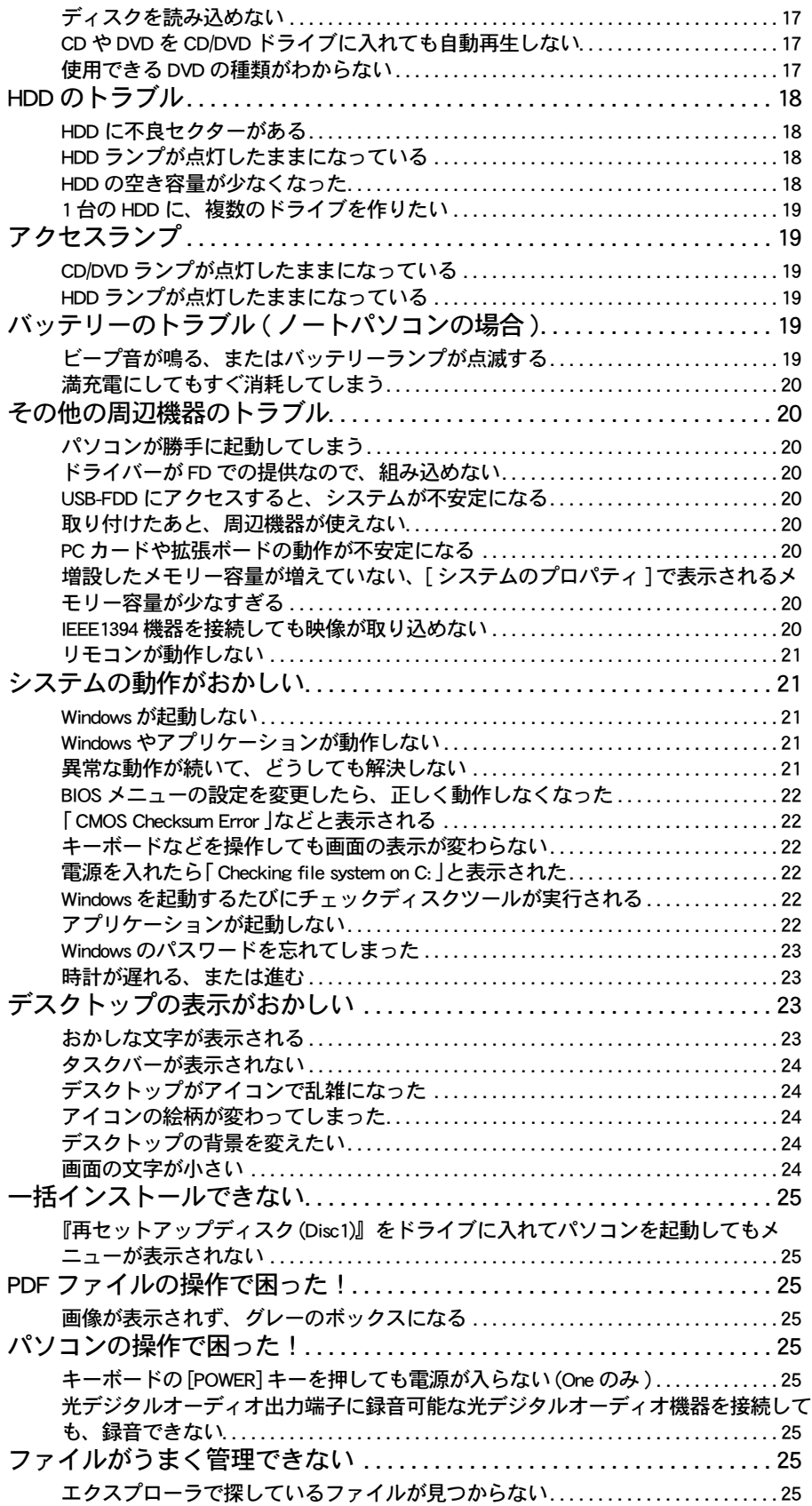

 $\circ$ 

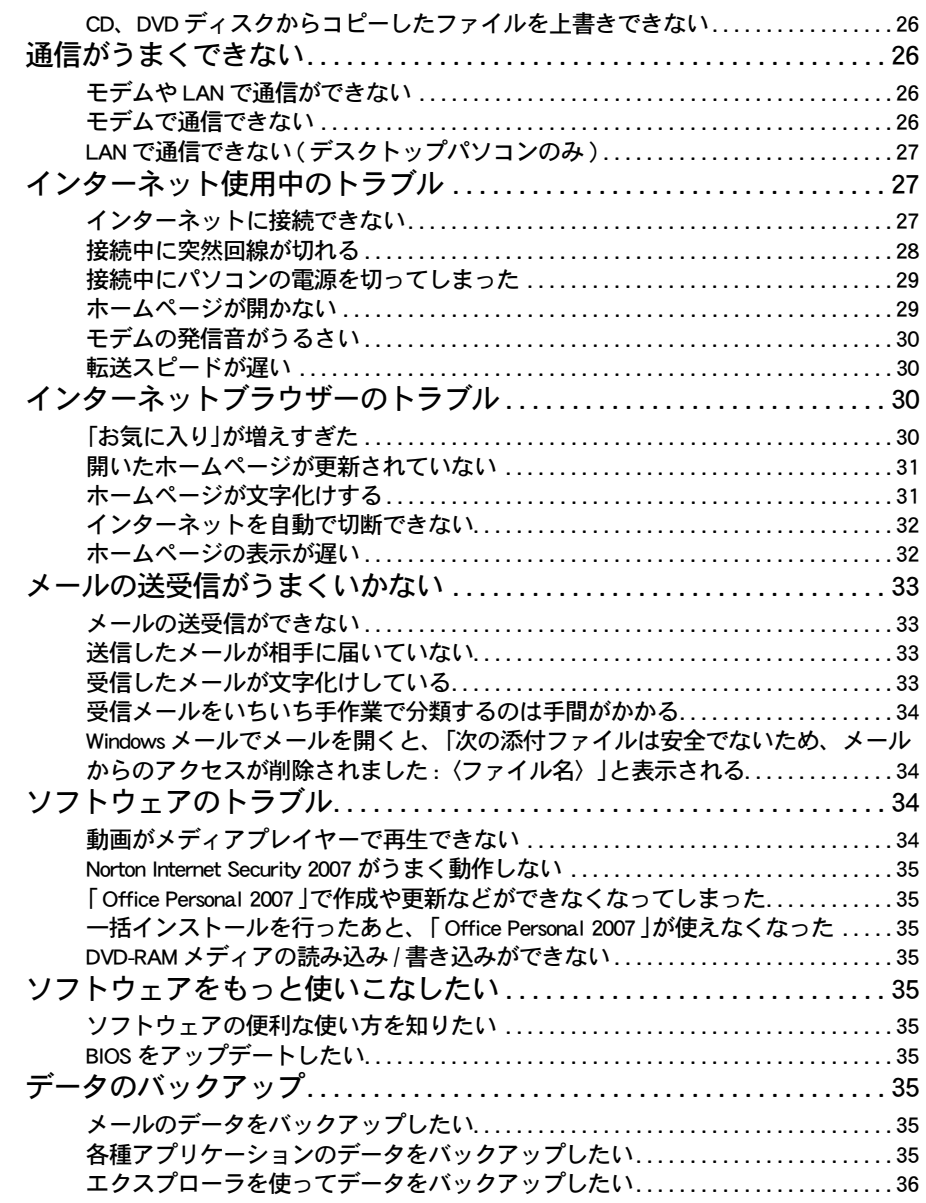

## [2章 制限事項](#page-38-0)

\_\_\_\_\_

 $\bigcap$ 

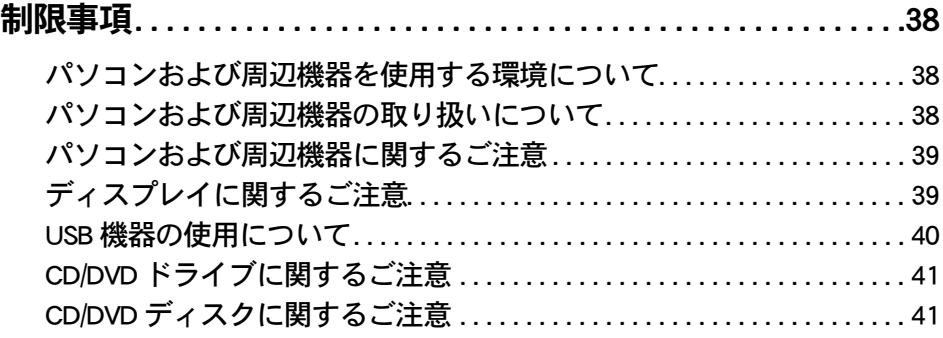

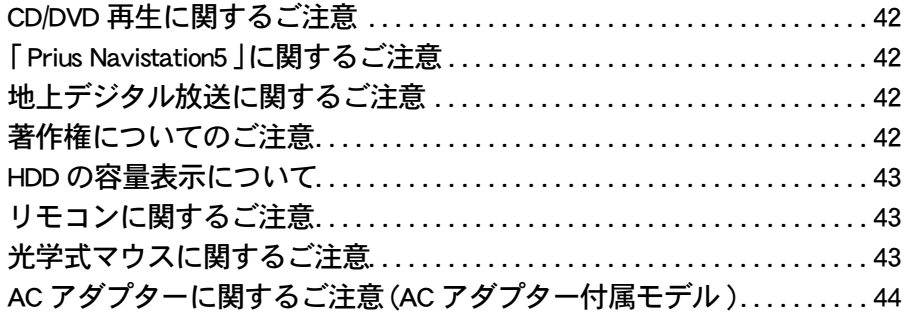

# [3章 サポート&サービス](#page-46-0)

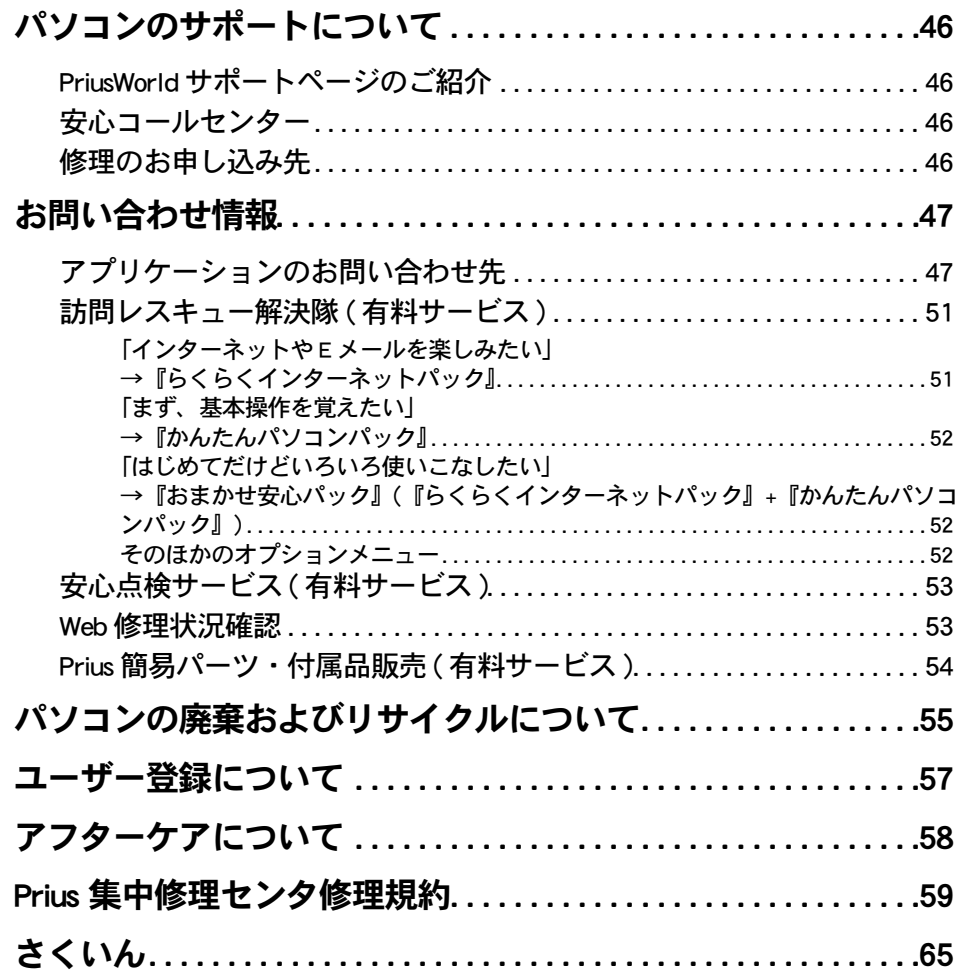

 $\bigcirc$ 

 $\begin{picture}(150,10) \put(0,0){\line(1,0){10}} \put(15,0){\line(1,0){10}} \put(15,0){\line(1,0){10}} \put(15,0){\line(1,0){10}} \put(15,0){\line(1,0){10}} \put(15,0){\line(1,0){10}} \put(15,0){\line(1,0){10}} \put(15,0){\line(1,0){10}} \put(15,0){\line(1,0){10}} \put(15,0){\line(1,0){10}} \put(15,0){\line(1,0){10}} \put(15,0){\line($ 

# 1章 困った時は

<span id="page-8-0"></span>トラブルを防ぐ方法や、困ったことが起こったときの解決策とヒント について説明しています。

 $\bullet$ 

 $\bullet$ 

 $\bullet$ 

 $\bullet$ 

 $\bullet$ 

>>·[あれ!おかしいな、と思ったら \(P.8\)](#page-9-0) >>・[パソコン Q&A\(P.11\)](#page-12-0)

# <span id="page-9-0"></span>あれ!おかしいな、と思ったら

まず、マニュアルやヘルプにチェックポイントや解決策が書かれていないか当たってみ ましょう。下図を参考に探していけば、見落としがなくなります。 どうしてもわからないときは、各製品のメーカーや販売店、安心コールセンターにお問 い合わせください。

#### 日常の使用時に困ったことが起きた

 $\bigcirc$ 

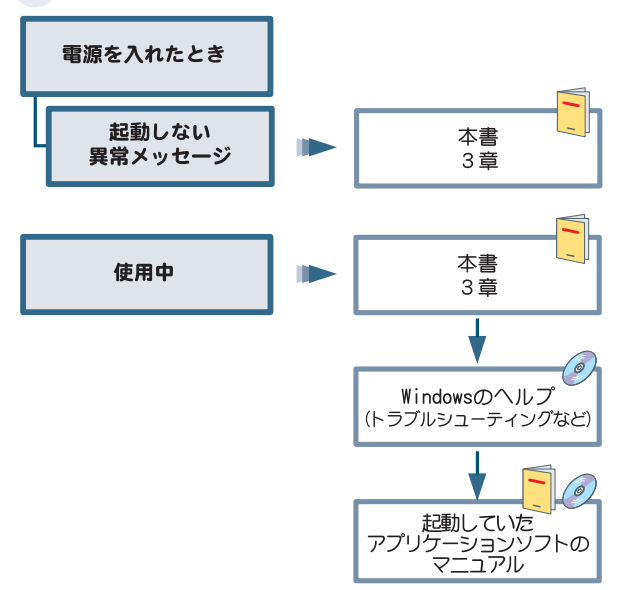

#### 取り付けた機器が正常に動かない

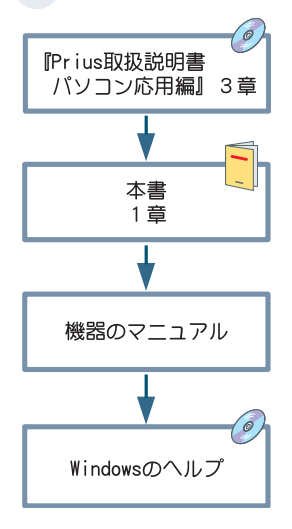

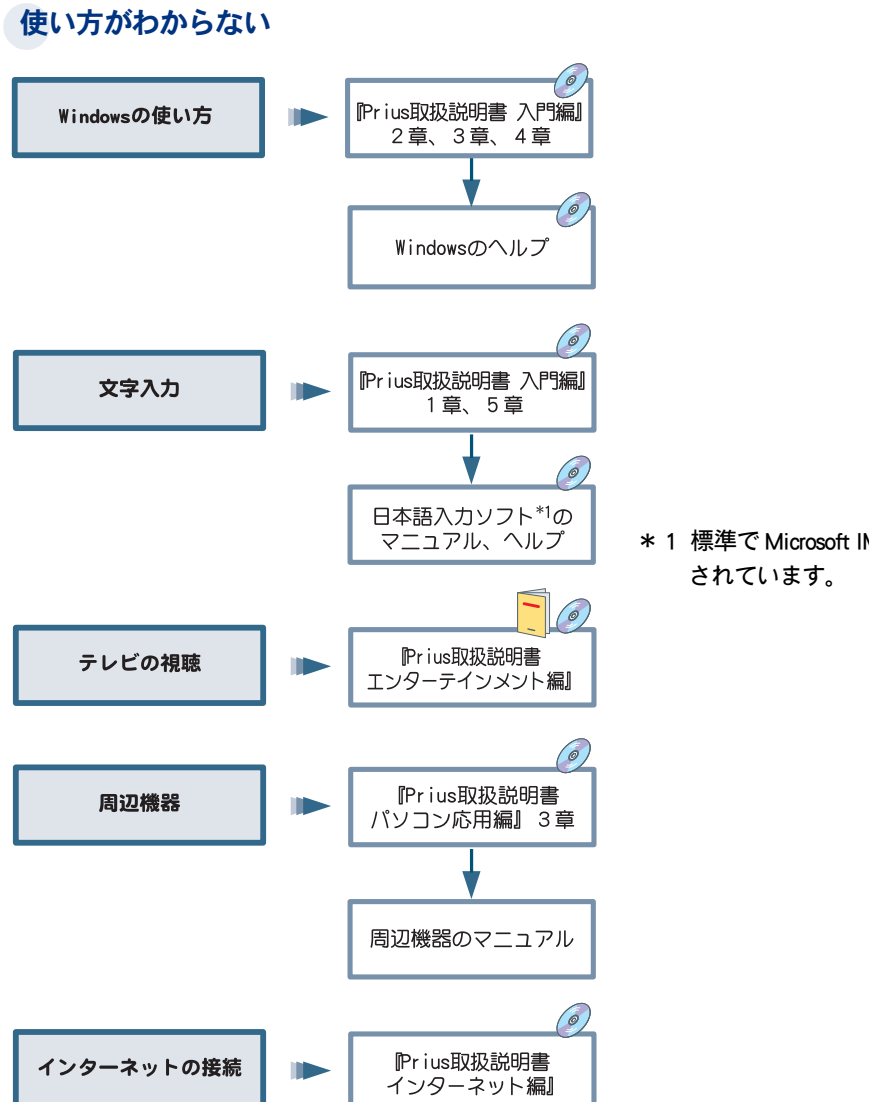

 $\circ$ 

\* 1 標準で Microsoft IME がインストール

## <span id="page-11-0"></span>困ったときのお問い合わせ先

 $\bigcirc$ 

本書やほかのマニュアルを読んでも、使い方がわからない、トラブルが解決しない!という場合は、 次へお問い合わせください。あらかじめ、3 章の修理連絡票に記入しておいてください。

#### アプリケーションに関しては、3 章の「お問い合わせ情報」の電話番号へ

ご購入時にパソコンに組み込まれているアプリケーションについては、3 章の「お問い合わせ情報」の 電話番号または Web サポートページにお問い合わせください。各アプリケーションソフトの販売元 や開発元が受け付けています。

#### 機器の増設に関しては、各機器の販売元や開発元へ

周辺機器などの増設は、純正オプション機器を除き、お客様の責任で行い、ご使用ください。機器の 組み合わせで問題が起こる場合もありますので、増設したすべての機器のメーカー名や製品名をご確 認の上、各機器の販売元や開発元へお問い合わせください。

#### そのほかのお問い合わせは、「安心コールセンター」へ

「どうしても解決しないときは」に記載のアドレスや電話番号へお問い合わせください。

## <span id="page-11-1"></span>お問い合わせにあたって

お客様のパソコン環境を確認させていただきます。次のような準備をした上でお問い合わせくださ い。まず、お名前をお伝えください。

#### 機種名、購入年月日などを前もって確認

機種や製造時期によって対処方法が異なる場合があります。機種名は、「日立パーソナルコンピュー タ保証登録書」の形名でご確認ください。アプリケーションの場合は、バージョン番号やシリアル番 号も重要です。たずねられたらすぐに答えられるようにしておきましょう。『設置と配線編』1 章の 「同梱品を確かめよう」にパソコンの機器銘版の位置が記載されています。

#### トラブルの内容を伝える

修理連絡票に、あらかじめ必要事項を記入します。そして、どのような状態のときにどんな問題が起 こったのか、どのような対処をしてみたのか、現在はどんな状態なのかなど、トラブルの内容をお話 しください。またいつも必ず同じことが起こるか、起こったり起こらなかったりするのかなど、細か い状況もお話しください。状況を的確にお伝えいただければ、それだけ解決も早まります。

**参照 ▶ 修理連絡票について→本書の「修理連絡票|(P.63)** 

#### 本書や関連ソフトウェアのマニュアルはお手元に

解決方法がマニュアルに載っているのに、気付かないこともあります。電話で「○○マニュアルの○ ○ページをご覧ください。」とお答えする場合もあります。

#### パソコンを操作しながらのほうが良い場合も

ご質問の内容によっては、パソコンを操作してご確認していただいたほうが良い場合もあります。 もし、電話がパソコンのお近くにあるときは、パソコンを操作できるようにしてご質問ください。

<span id="page-12-7"></span><span id="page-12-6"></span><span id="page-12-5"></span><span id="page-12-4"></span><span id="page-12-3"></span><span id="page-12-2"></span><span id="page-12-1"></span><span id="page-12-0"></span>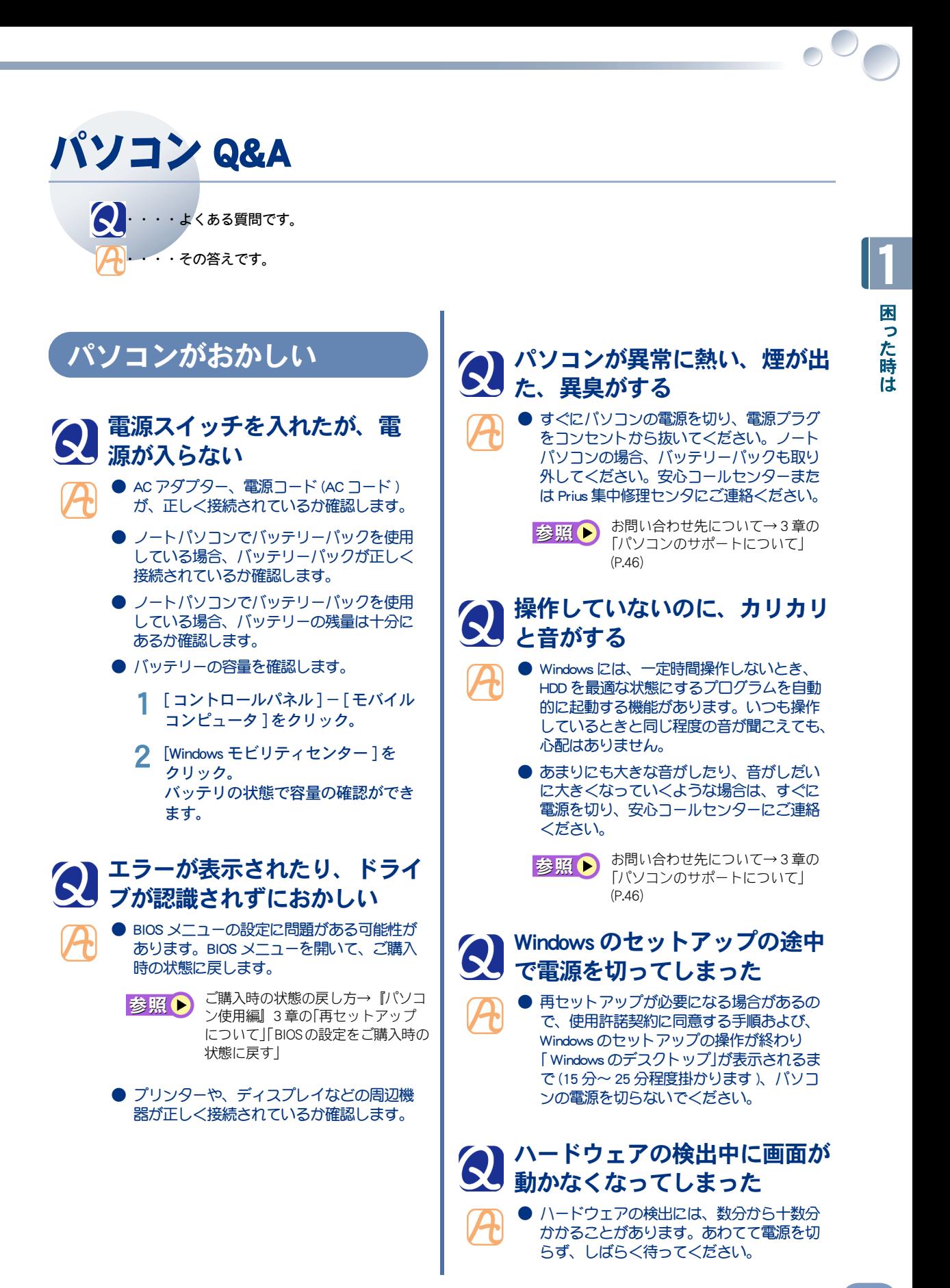

<span id="page-13-0"></span>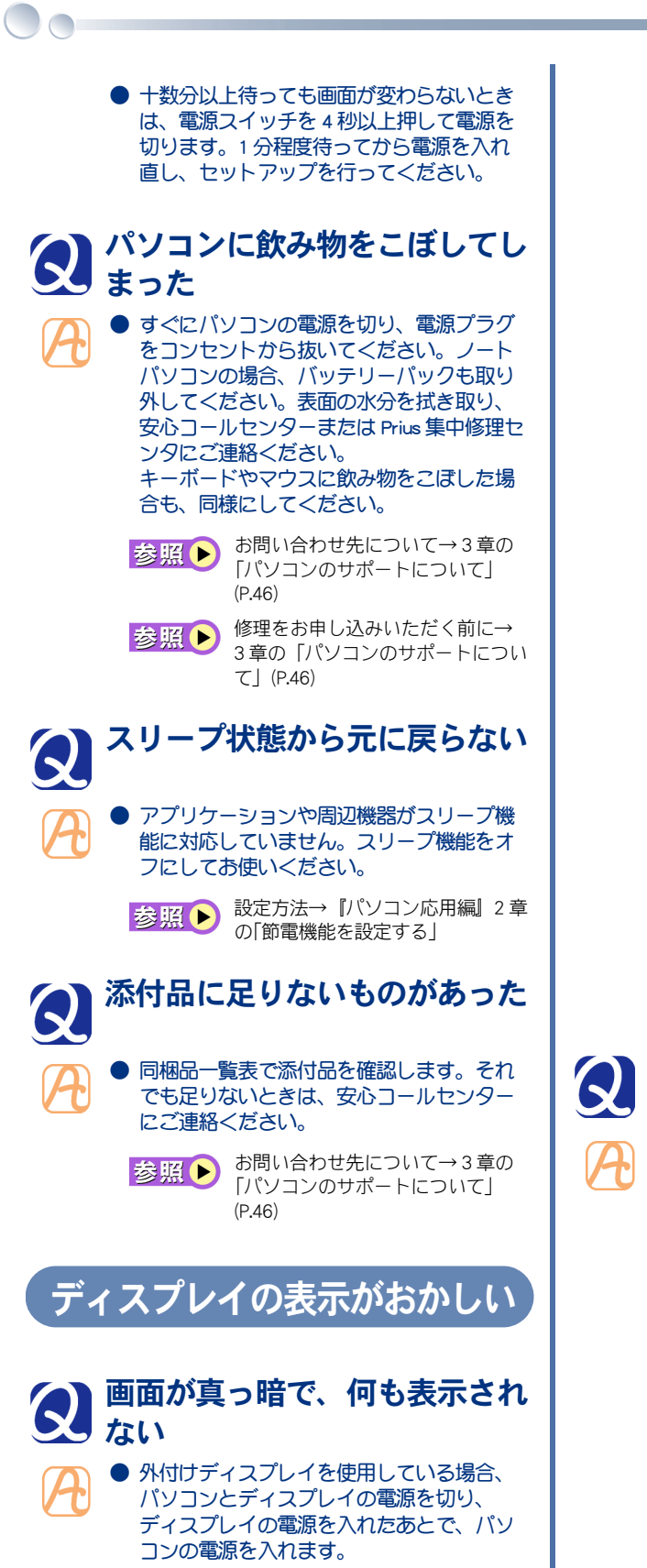

- ディスプレイの節電機能が働いています。 キーボードのいずれかのキーを押す、マウ スを動かす、ポインティングパッドにタッ チする、などの操作を行います。
- スリープまたは休止状態です。電源スイッ チを 4 秒未満押します。
- 外付けディスプレイを使用している場合、 一度電源を切り、ディスプレイケーブルが 正しく接続されているか確認します。
- 外付けディスプレイを使用している場合、 ディスプレイのコントラスト調節ボリュー ムを明るくします。
- デスクトップパソコンの場合、ディスプレ イの明るさ調節ボリュームで明るさを設定 します。ノートパソコンの場合、キーボー ドの [Fn] キーを押しながら、所定のキーを 押して明るさを設定します。
- 外付けディスプレイを使用している場合、 AC アダプターや電源コードをディスプレイ に正しく接続します。ノートパソコンの場 合、AC アダプターをパソコンに正しく接続 します。
- <span id="page-13-1"></span>**● 電源コードを、ACアダプターとコンセント** の両方に正しく接続します。
- 外付けディスプレイを使用している場合、 ディスプレイの取扱説明書を参照し、異常 がないか確認します。
- ノートパソコンでバッテリーを電源として 使用している場合、電源ランプが点灯して いるか確認します。 消灯しているときは、 バッテリーの残量がなくなりスリープ状態 になっています。AC アダプターを接続して からパソコンを復帰させます。

## <span id="page-13-5"></span><span id="page-13-2"></span>表示色がおかしい、色の数が少 ない

- <span id="page-13-4"></span><span id="page-13-3"></span>● 外付けディスプレイを使用している場合、 パソコン、ディスプレイの順に電源を入れ ると、ディスプレイの表示色がおかしくな ることがあります。そのときは両方の電源 を切り、ディスプレイ、パソコンの順に電 源を入れ直します。
	- 画面の表示色を正しく設定します。 デスク トップの背景部分でマウスを右クリックし て、[ 個人設定 ] をクリックします。[ 画面 の設定 ] をクリックして、画面の色を調整 します。
	- ディスプレイのコントラスト調整で画面の 色を調整します。
	- 表示ドライバーを再セットアップします。

表示ドライバーの再セットアップに 参照▶ - ...<br>ついて→『パソコン使用編』3 章の 「ドライバーの個別セットアップに ついて」

- 液晶ディスプレイには次の特性があります が、故障ではございませんのであらかじめ ご了承ください。なお、お客さまにて故障 か正常か判断できない場合は、安心コール センターへお問い合わせください。
- ・ 液晶ディスプレイは、見る角度によってす じ状の色むらや明るさのむらが見える場合 があります。これらは液晶ディスプレイの 構造上発生する現象であり、故障ではあり ません。
- ・ 液晶ディスプレイは、製造工程により各製 品で色合いが若干異なる場合があります。
- ・ 液晶ディスプレイの特性上、温度変化など で多少の色むらが発生する場合があります。
- ・ 液晶ディスプレイは画面の一部にドットの 欠けや常時点灯が存在する場合があります が、故障ではありません。

#### <span id="page-14-0"></span>表示がちらついたり色がずれた りする

- テレビなど、近くに強い磁気を発生するも のがあります。ディスプレイから離してご 使用ください。
- 外付けディスプレイを使用している場合、 ケーブルを正しく接続し直します。
- 明るさなどを正しく設定します。
- アプリケーションによっては、表示する画 面の色の数や画面の解像度を指定している 場合があります。
- CRT ディスプレイを接続してお使いの場合、 パソコンの使用中に、パソコンや CRT ディ スプレイの位置を変えると、CRT ディスプ レイに磁気の影響で色むらが発生すること があります。一度電源を切り、30 分以上時 間をおいてから再び使用してください。
- パソコンの周囲に、電源の入っている精密 機器を置いている場合は、移動してくださ い。

## <span id="page-14-1"></span>● ディスプレイの表示が読めな い、または歪んでいる

● 外付けディスプレイを使用している場合、 ディスプレイのリフレッシュレートの設定 が、ディスプレイの仕様を超えている可能 性があります。リフレッシュレートを設定 し直します。

参照● 設定について→『ディスプレイ付属 のマニュアル

### <span id="page-14-2"></span>何も表示されず、ビープ音が 2 回以上鳴る

● 電源を切り5 秒以上待ってから、電源を入 れ、再起動してください。それでも起動し ない場合は、故障の可能性があります。安 心コールセンターにお問い合わせください。

> お問い合わせ先について→ 3 章の 参照() [「パソコンのサポートについて」](#page-47-4) [\(P.46\)](#page-47-4)

## <span id="page-14-3"></span>キーボードの動作がおかしい

# <span id="page-14-4"></span>キーを押しても入力できない

- [Num Lock] キーまたは [Fn] + [Num Lock] キー を押します。この設定が行われていないと、 テンキーで数字の入力ができません。
	- 大容量のデータのコピー中であったり、ダ イアログボックスを開いてマウスで設定し ている場合は、一時的にキーボードからの 入力を受け付けなくなります。
	- キーを組み合わせないと、入力できない文 字があります。
	- USB キーボードやマウスは、スリープ状態 などから復帰したときに、動かなくなるこ とがあります。この場合は、USB コネク ターを抜き差ししてください。

## <span id="page-14-5"></span>ワイヤレスキーボードが使用で きない (One の場合 )

- ワイヤレスキーボードの [CONNECT] ボタン を押すと約 15 秒間キーボードの登録ができ ます。15 秒以内にパソコン前面の [CONNECT] ボタンを押して登録してくださ い。登録できない場合は、再度登録を行っ てください。登録方法は『設置と配線編』1 章の「接続しよう」をご参照ください。
	- 周囲の電波状況によっては、ワイヤレス キーボードが正常に動作しない場合があり ます。ご使用に適した場所については、『設 置と配線編』1 章の「キーボード、マウスの 使用について」をご参照ください
	- 新しい電池に交換してもキーボードが使用 できない場合は、キーボードを本体に登録 し直すことにより改善する場合があります。 キーボードの登録手順は、『設置と配線編』 1 章の「キーボード、マウスを登録しよう」を ご参照ください。

1

困

「った時は

<span id="page-15-3"></span><span id="page-15-2"></span><span id="page-15-1"></span><span id="page-15-0"></span>ワイヤレスキーボードが動かな 4 違っている場合は、[ ドライバの更 くなった (One の場合 ) 新 ] ボタンをクリックして [ ドライ バソフトウェアの更新]を起動、「自 ● 電池が切れていませんか? 動的に更新されたドライバソフト 電池を交換するときは 2 本とも新しい単三 ウェアを検索します」をクリック。 アルカリ乾電池と交換してください。古い 電池と新しい電池をあわせて使用したり、 5 メッセージに従って Windows を再起 動すると、キーボードの種類が変更 ブランドの異なる電池をあわせて使用した りしないでください。 され、入力できるようになる。 ● デスクトップパソコンの場合、ワンタッチ キーを設定してください。 正しい文字入力ができない / ワ ワンタッチキーの設定方法→『パソ 参照▶ ンタッチキーが動作しない コン応用編』1 章の「応用操作」「ワン ● キーボードドライバーの更新を行います。 タッチキーを設定する」 **● ノートパソコンの場合、[P] キー(ワンタッ** ・ デスクトップパソコンの場合 チキー ) を設定してください。 [P] キー ( ワンタッチキー ) の設定 1 [コントロールパネル ]の[ システム 参照▶ 方法→『パソコン応用編』1 章の とメンテナンス ] をクリック。 「応用操作」「 [P] キー ( ワンタッチ 2 [ デバイスマネージャ] をクリック キー ) を設定する」 し、[ 続行 ] ボタンをクリック。 3 リストの[キーボード]をダブルク マウスの動きがおかしい リックし、[HID Keyboard (Japanese 106/109 key)] をダブルクリックして プロパティーを開き、[ ドライバ ] タ ブに [HID Keyboard (Japanese 106/109 マウスカーソルの動きが遅い key)] と表示されているか確認する。 4 表示されていない場合は、[ ドライバ マウスカーソルの速度を速くします。 の更新]ボタンをクリックして[ドラ イバソフトウェアの更新1を起動、 [ 自動的に更新されたドライバソフ 1 [ コントロールパネル ] の [ マウス ] トウェアを検索します ] をクリック。 をクリック。 5 メッセージに従って Windows を再起 2 [ ポインタオプション ] タブをクリッ 動すると、キーボードの種類が変更 クし、[ポインタの速度を選択する]で され、入力できるようになる。 マウスカーソルの動きを速くする。 **3 マウスのプロパティ** ・ ノートパソコンの場合 ポタン ポインタ ポインタ オプション ホイール ハードウェア 速度 ボインタの585<mark>/2018年930</mark>  $\sum$ 1 [ コントロールパネル ] の [ システム ોऋ≺ とメンテナンス] をクリック。 **DR** #25-2509 **SERIES**  $4h/4$ ■ボインタを自動的に既定のボタン上に移動する(U)  $\Box$ 2 [デバイスマネージャ]をクリック 表示 し、[ 続行 ] ボタンをクリック。 ■ポインタの軌跡を表示する(D)  $\mathbb{Z}$ n e  $\Box$ 3 リストの[キーボード]をダブルク ■文字の入力中にポインタを非表示にする(H) リックし、「日本語 PS/2 キーボード  $\mathbb{Q}$ ■Ctrl キーを押すとボインタの位置を表示する(S) (106/109) キー」をダブルクリックし OK キャンセル 通用(A) てプロパティーを開き、[ ドライバ ] タブに「日本語 PS/2 キーボード (106/ 3 [OK] ボタンをクリック。109) キー」と表示されているか確認 する。

 $\overline{\phantom{a}}$ 

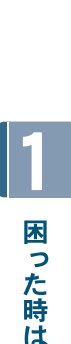

<span id="page-16-0"></span>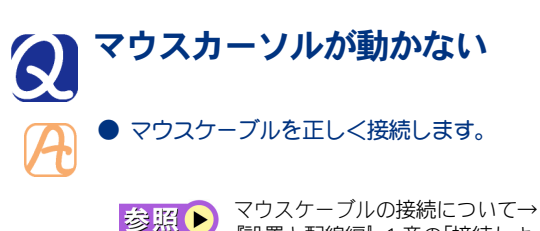

- 『設置と配線編』1 章の「接続しよ う」
- そのまま、しばらくお待ちください。アプ リケーションの動作中、通信中や印刷中に もマウスが動かないことがあります。
- Windows か、実行中のアプリケーションに何 らかの異常が発生しています。[Ctrl] キーと [Alt] キーを押したまま、[Delete] キーを押し て離し、[ タスクマネージャの起動 ] をク リックします。[ アプリケーション ] タブで 異常が発生していると思われるプログラム を選び、[ タスクの終了 ] ボタンをクリック します。
- USB マウスやキーボードは、スリープ状態 などから復帰したときに、動かなくなるこ とがあります。この場合は、USB コネク ターを抜き差ししてください。
- [ マウスのプロパティ ]の [ ボタン ] タブで、 各ボタンに割り当て可能な機能のうち、「ハ イパーメニュー」、「スクロールバー(横)」、 「スクロールバー (縦)」、「最小化を元に戻 す」、「サイバージャンプ」、「ハイパージャ ンプ」の一部機能は、アプリケーションに よって動作しないことがあります。
- セーフモードで起動すると、マウスが動か なくなることがあります。キーボードの キーで操作するか、パソコンを再起動して、 通常のモードでお使いください。

## <span id="page-16-1"></span>マウスカーソルが動かしたい方 に動かず、突然移動する

- 透明な場所や反射をする場所では、光学式 マウスが正しく動作しない場合があります。 マウスパッドを使うときは、光学式マウス 対応のものをご使用ください。
- ノートパソコンの場合、マウスドライバー の状態を調べ、タッチパッドドライバーと 競合しているときは、解除してください。
- AC 電源に問題があるかもしれません。系統 の違う AC コンセントに変更するか、ノイズ フィルター付き OA タップを使用します。

#### <span id="page-16-2"></span>パソコンの電源を切っても、マ ウスのセンサー部分が光ってい る

- マウス (光学式)の仕様ですので、問題あり ません。そのままご使用ください。
	- ワイヤレスマウスの場合、10 分操作しない と節電モードに入り、底面のセンサー部分 が消灯します。常に光っている場合は、安 心コールセンターにご連絡ください。
		- お問い合わせ先について→ 3 章の 参照图 [「パソコンのサポートについて」](#page-47-4) [\(P.46\)](#page-47-4)

# <span id="page-16-3"></span>マウスカーソルを大きくしたい

- マウスカーソルのサイズを大きくします。
	- 1 [ コントロールパネル ] の [ マウス ] をクリック。
	- 2 「ポインタ ] タブをクリック。
	- 3 [デザイン]のリストから[Windowsス タンダード(大きいフォント) (シス テム設定 )] を選択する。

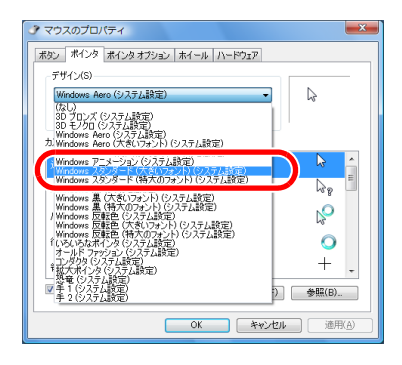

4 [OK] ボタンをクリック。

## <span id="page-16-4"></span>ワイヤレスマウスが使用でき ない (One の場合 )

● ワイヤレスマウスの [CONNECT] ボタンを 押すと約 15 秒間マウスの登録ができま す。15 秒以内にパソコン前面の [CONNECT] ボタンを押して登録してくださ い。登録できない場合は、再度登録を行っ てください。登録方法は『設置と配線編』 1 章の「接続しよう」をご参照ください。

- 周囲の電波状況によっては、ワイヤレスマ ウスが正常に動作しない場合があります。 ご使用に適した場所については、『設置と 配線編』1 章の「キーボード、マウスの使 用について」をご参照ください。
- 新しい電池に交換してもマウスが使用でき ない場合は、マウスを本体に登録し直すこ とにより改善する場合があります。マウス の登録手順は、『設置と配線編』1 章の 「キーボード、マウスを登録しよう」をご参 照ください。
- 光学式マウスは、ご使用になる場所によっ ては、正しく動作しない場合があります。 光学式マウスのご使用に適した場所につい ては、2 章[の「光学式マウスに関するご注](#page-44-3) [意」\(P.43\)](#page-44-3) をご参照ください。

## <span id="page-17-0"></span>ワイヤレスマウスが動かなく なった (One の場合 )

- ワイヤレスマウスは電池寿命を延ばすた め、10 分操作しないと節電モードに入り ます。この状態では、マウスを動かしても パソコン画面上のマウスポインターは動き ません。節電モードを解除するには、ワイ ヤレスマウスの左ボタンまたは右ボタンの どちらかをクリックしてください。クリッ クしてもマウス裏面の LED が光らない場 合は、電池の交換をお願いします。
- 電池が切れていませんか? 電池を交換するときは 2 本とも新しい単三 アルカリ乾電池と交換してください。古い 電池と新しい電池をあわせて使用したり、 ブランドの異なる電池をあわせて使用した りしないでください。

<span id="page-17-2"></span><span id="page-17-1"></span>音が聞こえない、録音できない スピーカーから音が出ない ● デスクトップパソコンの場合、ディスプレ イのスピーカーボリュームを調整します。 ● スピーカーの音量が低くなっています。ボ リュームを調整します。 音量の調整について→『パソコン応 参照▶ 用編』1 章の「音量を調整する」 ● 再生しようとする音声ファイルの録音レベ ルが低くなっています。適切な録音レベル

- に調整して録音してください。
- サウンドドライバーを正常に動作させます。
- 1 [ コントロールパネル ] の [ ハード ウェアとサウンド ] をクリック。
- 2 [ デバイスマネージャ ] をクリック し、[ 続行 ] ボタンをクリック。
- 3 リストの[サウンド、ビデオ、およ びゲームコントローラ ] のドライ バーに「?」マークが付いていないか 確認する。「? |が付いていた場合は、 ドライバーを再セットアップする。
- サウンドドライバーの再セットアッ 参照A プについて→『パソコン使用編』3 章の「ドライバーの個別セットアッ プについて」

## <span id="page-17-3"></span>マイクで録音できない

- マイクのプラグが、パソコンに正しく接続 されていません。マイクイン端子にマイク のプラグが正しく接続されているか確認し ます。
	- マイクの接続について→『パソコン 参照▶ 応用編』3 章の「ヘッドホン、マイ クを接続する」
	- マイクの録音レベルが低くなっています。 [ マイクのプロパティ ] の [ レベル ] タブで マイクの録音レベルを適切に調整して録音 します。

録音レベルの調整について→『パソ 参照▶ コン応用編』1 章の「音量を調整す る」

<span id="page-17-4"></span>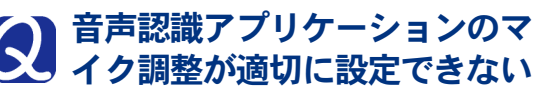

● マイクの感度設定が不適切です。[ マイクのプ ロパティ]でマイクのレベルを調整します。

> 録音レベルの調整について→『パソ 参照▶ コン応用編』3 章の「マイクを使っ て録音する」

## <span id="page-17-5"></span>タスクバーに音量のアイコンが 表示されない

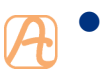

● 音量のアイコンをタスクバーに表示する設 定にします。

1 [ コントロールパネル ] の [ デスク トップのカスタマイズ ] - [ タスク バーのアイコンのカスタマイズ ] を クリック。

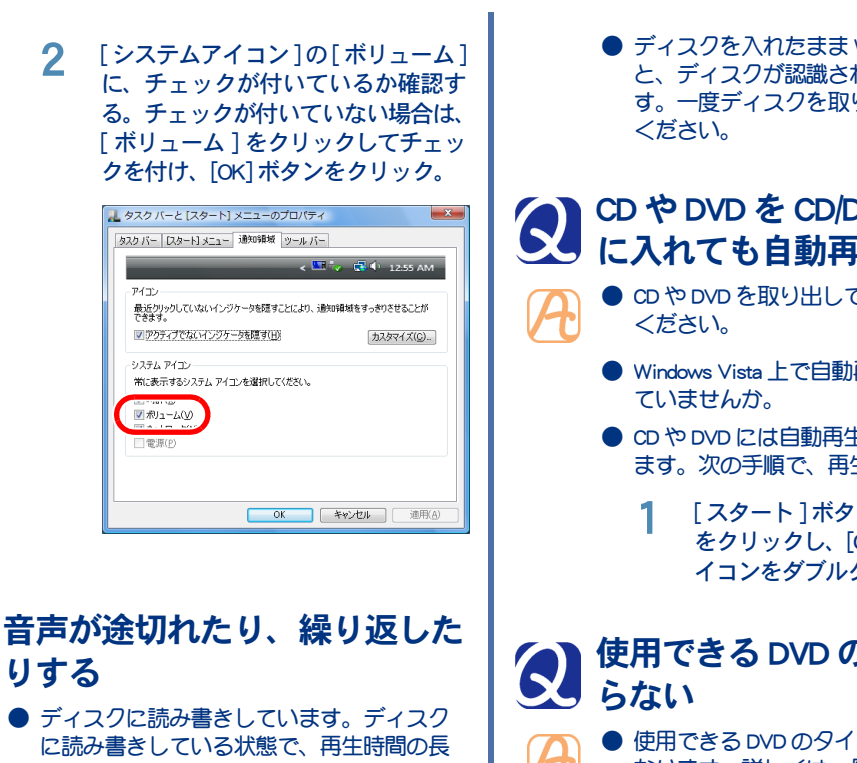

<span id="page-18-0"></span>い音を再生すると、音が途切れたり、繰り 返したりする場合がありますが問題はあり ません。Windows の起動音が途切れる場合 は、[ コントロールパネル ] の [ ハードウェ アとサウンド 1をクリックして開き、「シス テムが出す音の変更 1をクリック。[プログ ラムイベント ] で「 Windows ログオン」を選択 して [ サウンド ] の一覧で再生時間の短い音 を設定するか、「なし」に設定します。

● 録音する場合には、[コントロールパネル ]ー [ ハードウェアとサウンド ] ー [ サウンド ]を クリック。[ 録音 ] タブで、録音のデバイスを 選択してください。

## <span id="page-18-1"></span>CD/DVD ドライブ

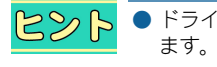

● ドライブの種類は、機種により異なり

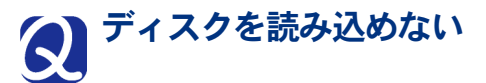

- <span id="page-18-2"></span>● ディスクが規格に合っていません。 Macintosh 用のディスクは読み込みできませ ん。Windows 用をご使用ください。
- ディスクに汚れや傷がついていないかご確 認ください。
- このパソコンに付属の CD-ROM または DVD-ROM をセットし、読み込めるかご確認くだ さい。
- ディスクを入れたまま Windows を起動する と、ディスクが認識されない場合がありま す。一度ディスクを取り出し、入れ直して
- <span id="page-18-3"></span>CD や DVD を CD/DVD ドライブ に入れても自動再生しない
	- CD や DVD を取り出してから、再度挿入して
	- Windows Vista 上で自動再生しないに設定し
	- CD や DVD には自動再生できないものがあり ます。次の手順で、再生してください。
		- [スタート]ボタンー[コンピュータ] をクリックし、[CD/DVD ドライブ ] ア イコンをダブルクリック。

<span id="page-18-4"></span>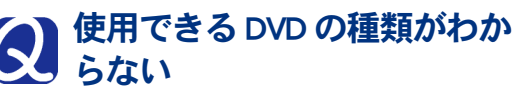

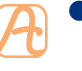

● 使用できる DVD のタイプは、機種により異 なります。詳しくは、『設置と配線編』3 章 の「ドライブの仕様」をご参照ください。

参照图

使用できる DVD の種類について→ 『設置と配線編』3 章の「ドライブの 仕様」

## <span id="page-19-0"></span>HDD のトラブル

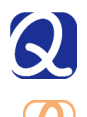

 $\bigcirc$ 

## <span id="page-19-1"></span>HDD に不良セクターがある

● HDD は、高密度な磁気ディスクにデータを 保存する精密機器です。磁気ディスクには 微小な欠点があり、これらの領域にはデー タを書き込まないようになっています。HDD のエラーチェックプログラムを実行すると、 「不良セクタ」もしくは「スキップセクタ」が表 示されることがあります。これは、データ を書き込まない領域を表示しているだけで、 HDD の不良ではありません。取り付けられ ている内蔵 HDD の容量と、エラーチェック プログラム実行時に表示される「全ディスク 容量」との関係は次のとおりです。内蔵 HDD が複数のパーティションに分割されている 場合は、各領域の合計値です。この場合、 合計値が次の値以下になる場合があります。 なお、\*は『Prius 製品仕様』の「パソコン仕 様一覧」の HDD 欄をご参照ください。

内蔵 HDD 容量:\* GB

全ディスク容量:\*× 1000000000 バイト以上

## <span id="page-19-2"></span>HDD ランプが点灯したままに なっている

● HDD が壊れている可能性があります。プロ グラムを強制的に終了させ、[ チェックディ スクツール ] を実行して、HDD にエラーが ないかチェックします。[ チェックディスク ツール ] は、次の手順で行います。

- 1 [ スタート ]ボタン- [コンピュータ] を選択する。
- 2 [ ローカルディスク (C:)] アイコン を右クリックして、[ プロパティ] を クリック。
- 3 [ツール]タブをクリックし、[エラー チェック]の[チェックする]ボタン をクリックし、[ 続行 ] ボタンをク リック。
- 4 [ ファイルシステムエラーを自動的 に修復する]と[不良セクタをスキャ ンし、回復する ] をチェックし、[ 開 始 ] ボタンをクリック。

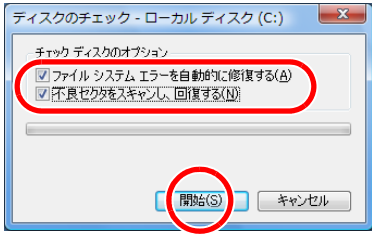

5 メッセージが表示される場合は、 [ディスク検査のスケジュール]ボタ ンをクリックしたあと、パソコンを 再起動する。チェックディスクツー ルが開始され、終了すると結果レ ポートが表示される。

# <span id="page-19-3"></span>HDD の空き容量が少なくなった

- ディスククリーンアップを実行してイン ターネット一時ファイルなどを削除します。
	- 「スタート1ボタンー「すべてのプロ グラム ] - [アクセサリ ] - [ システ ムツール]-[ディスククリーンアッ プ ] を選択する。
	- 2 [ このコンピュータの全ユーザーの ファイル ] を選び、[ 続行 ] ボタンを クリック。
	- 3 ドライブを選択し、[OK] ボタンをク リック。状態のチェックが行われ、 [ディスククリーンアップ]が表示さ れる。
	- 4 削除するファイルのチェックボック スをオン / オフし、[OK] ボタンをク リック。

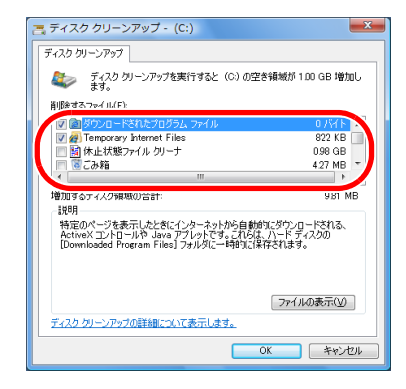

- 5 確認のメッセージで [ はい ] ボタン をクリック。
- 不要なファイルを削除します。
- 不要なアプリケーションを削除します。

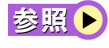

アプリケーションの削除方法→『パ ソコン使用編』3 章の「アプリケー ションを削除する」

- HDD を増設し、ファイルを移動します。
- CD/DVD ドライブにディスクをセットし、 ファイルを移動します。 次の手順を行ってください。
	- 1 未使用の CD-R/RW などを CD/DVD ド ライブに入れる。
	- 2 コピーしたいファイルまたはフォル ダーを選択し、マウスの右ボタンを クリック。
	- 3 [ 送る ] の [DVD RW ドライブ ] をク リック。
	- 4 ディスクのタイトルを入力し、[ 次 へ ] ボタンをクリック。 これで、ファイルやフォルダーが ディスクにコピーされる。

<span id="page-20-0"></span>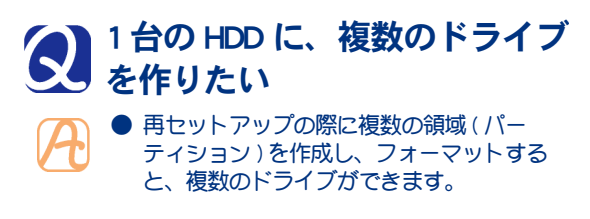

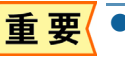

● パーティションを作成すると、HDD 内 のデータはすべて削除されます。

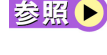

参照● 複数の領域の作成について→『パソ コン使用編』3 章の「パーティショ ンの設定」

<span id="page-20-1"></span>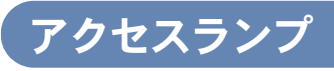

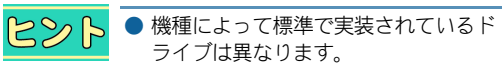

## <span id="page-20-2"></span>CD/DVD ランプが点灯したまま になっている

● ディスクが壊れている可能性があります。別 のディスクをドライブに入れ、[ コンピュー タ ] ウィンドウ内の CD/DVD ドライブのアイ コンをダブルクリックして、ディスクを読み 直します。

## <span id="page-20-3"></span>HDD ランプが点灯したままに なっている

- HDD の一部に問題がある可能性があります。 プログラムを強制的に終了させ、[ チェック ディスクツール ] を実行して、HDD にエ ラーがないかチェックします。[ チェック ディスクツール 1は、次の手順で行います。
	- [スタート]ボタンー [コンピュータ] を選択する。
	- 2 [ ローカルディスク (C:)] アイコン を右クリックして、[ プロパティ] を クリック。
	- 3 [ツール]タブをクリックし、[エラー チェック]の[チェックする]ボタン をクリックし、[ 続行 ] ボタンをク リック。
	- 4 [ ファイルシステムエラーを自動的 に修復する]と「不良セクタをスキャ ンし、回復する ] をチェックし、[ 開 始 ] ボタンをクリック。

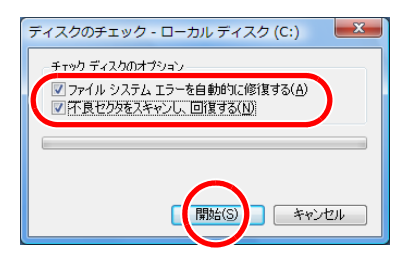

5 メッセージが表示される場合は、[は い ] ボタンをクリックしたあと、パ ソコンを再起動する。チェックディ スクツールが開始され、終了すると 結果レポートが表示される。

## ライブは異なります。 バッテリーのトラブル (ノートパソコンの場合)

<span id="page-20-5"></span><span id="page-20-4"></span>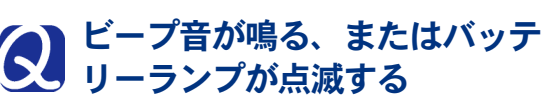

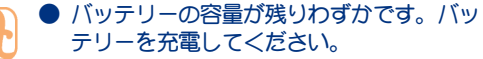

バッテリーの充電について→『パソ 参照

コン応用編』1 章の「バッテリーの 使い方」

1

困

<span id="page-21-8"></span><span id="page-21-7"></span><span id="page-21-6"></span><span id="page-21-5"></span><span id="page-21-4"></span><span id="page-21-3"></span><span id="page-21-2"></span><span id="page-21-1"></span><span id="page-21-0"></span>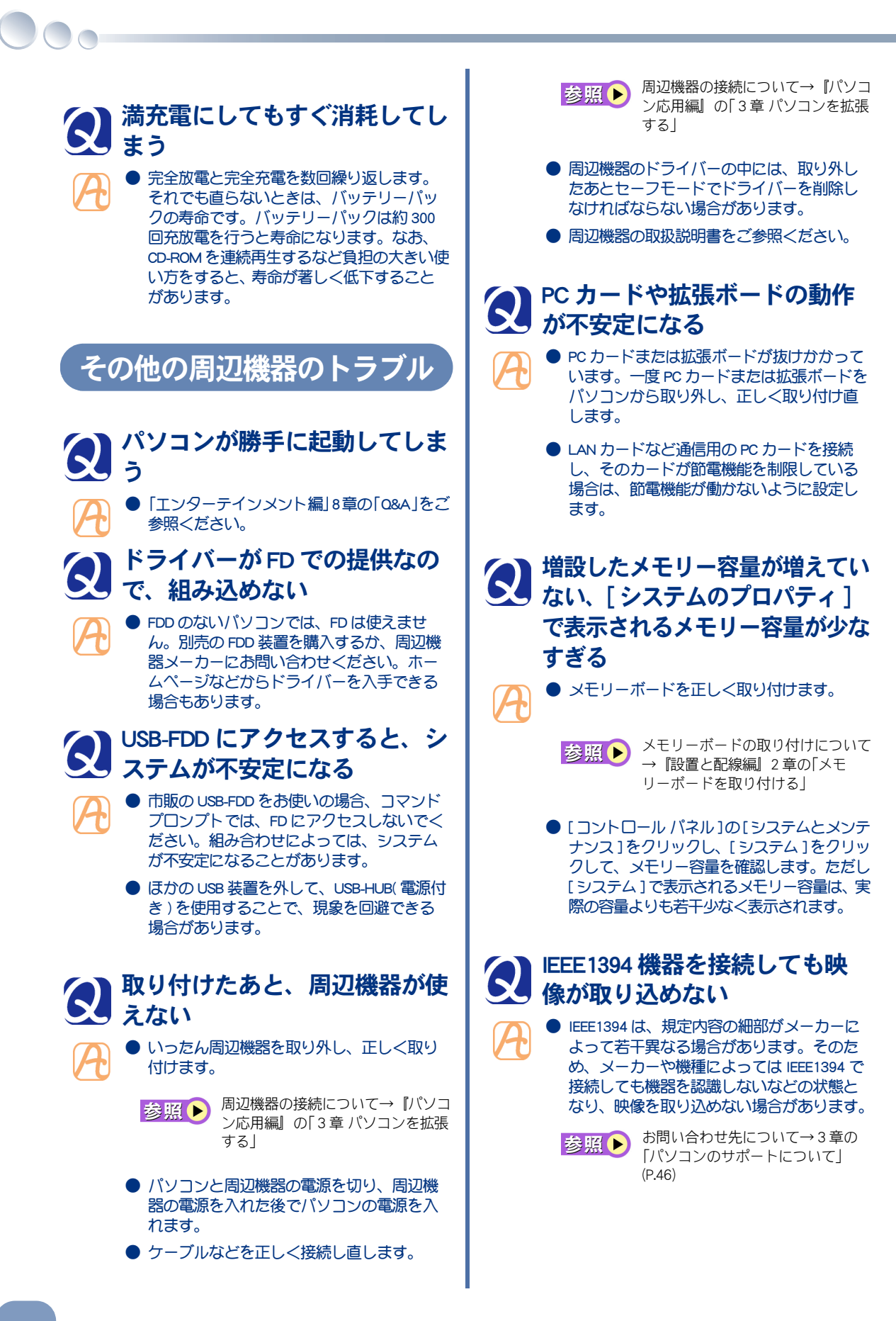

<span id="page-22-4"></span><span id="page-22-3"></span><span id="page-22-2"></span><span id="page-22-1"></span><span id="page-22-0"></span>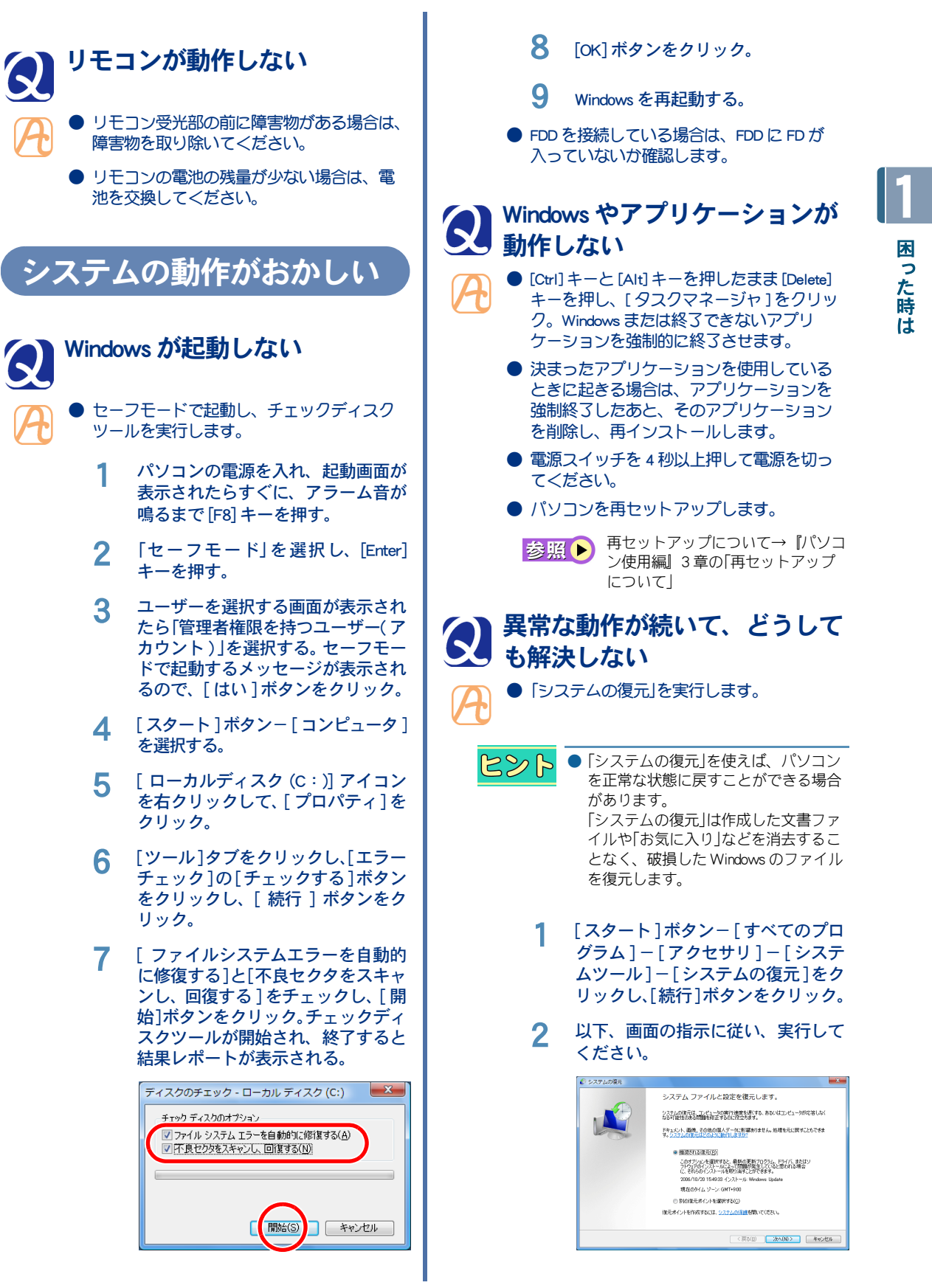

<span id="page-23-5"></span><span id="page-23-4"></span><span id="page-23-1"></span><span id="page-23-0"></span>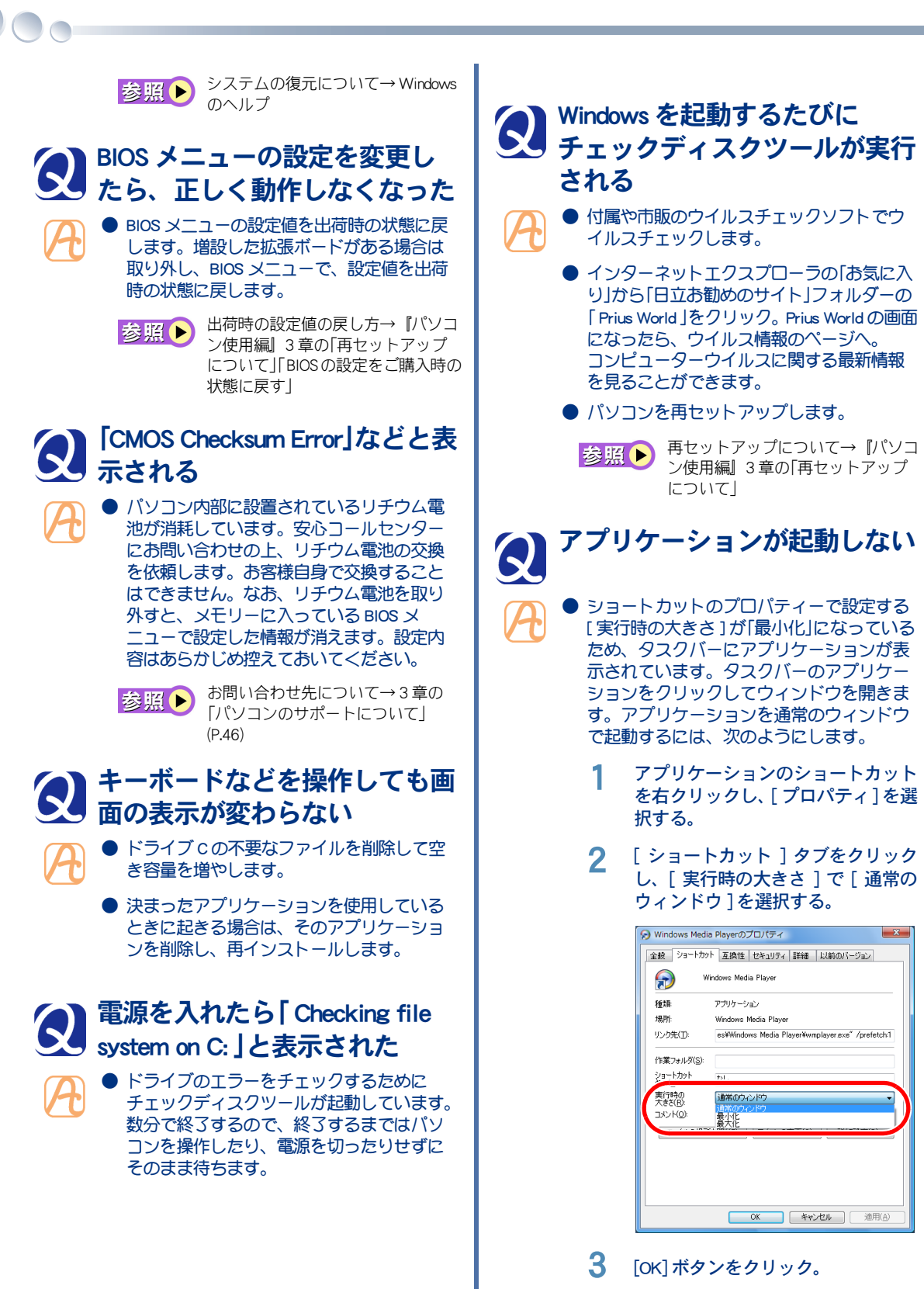

- <span id="page-23-3"></span><span id="page-23-2"></span>● アプリケーションを削除して再インストー ルします。
- HDD の空き容量を増やします。

<span id="page-24-0"></span>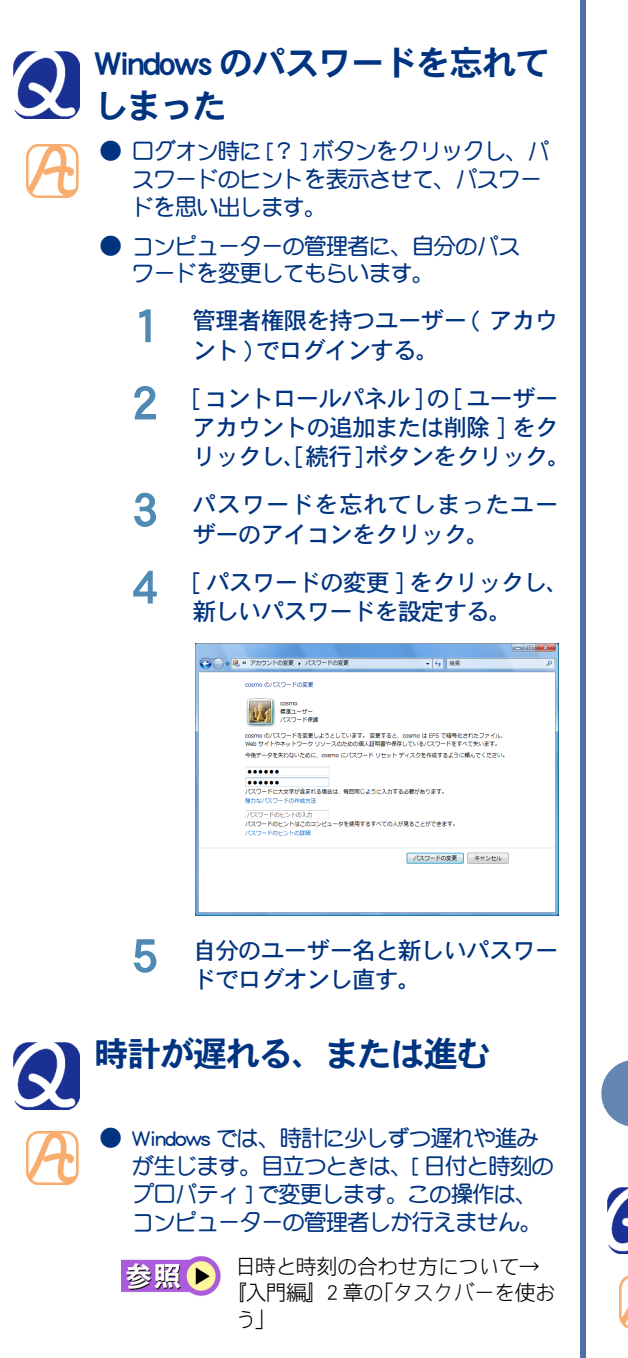

● パソコンのリチウム電池が消耗すると、パ ソコンの時計が遅れたり、BIOS メニューの 設定が正しく表示されなくなります。また、 「CMOS Checksum Error」が繰り返し表示されま す。このようなときは、リチウム電池を交 換してください。リチウム電池の寿命は約 5年です。使用方法によっては1年未満の こともあります。交換する場合は安心コー ルセンターまでご連絡ください。お客様自 身では交換できません。なお、リチウム電 池を取り外すとメモリーに入っている BIOS メニューで設定した情報が消えます。設定 内容はあらかじめ控えておいてください。

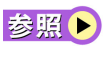

- お問い合わせ先について→ 3 章の [「パソコンのサポートについて」](#page-47-4) [\(P.46\)](#page-47-4)
- LAN 経中でインターネットに接続している 場合、または LAN のタイムサーバーをお使 いの場合は、時計精度がマニュアルに記載 されている誤差よりも大きくなることがあ ります。お客様のご使用状況に合わせて、 次のように対応ください。
- ・ ファイアーウォールの設定により、イン ターネットタイムサーバーと同期がとれて いない場合があります。ファイアーウォー ルの設定をご確認ください。
- ・ タイムサーバーをお使いの場合は、[ コント ロールパネル ] - [ 時計、言語および地域 ] - [ 日付と時刻 ] をクリックし、[ インター ネット時刻 ] タブの [設定の変更 ] ボタンを クリックし、タイムサーバーを変更してく ださい。

<span id="page-24-2"></span><span id="page-24-1"></span>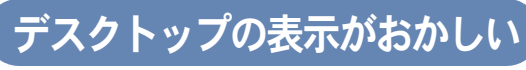

# <span id="page-24-3"></span>おかしな文字が表示される

- Windows やアプリケーションを正しくセッ トアップします。各ソフトに付属のマニ アルやヘルプを参照して、設定や制限事項 などを確認します。
	- 文字が英文フォントに設定されている場合、 おかしな文字を選択し、日本語のフォント に変更します。

<span id="page-25-4"></span><span id="page-25-3"></span><span id="page-25-2"></span><span id="page-25-1"></span><span id="page-25-0"></span>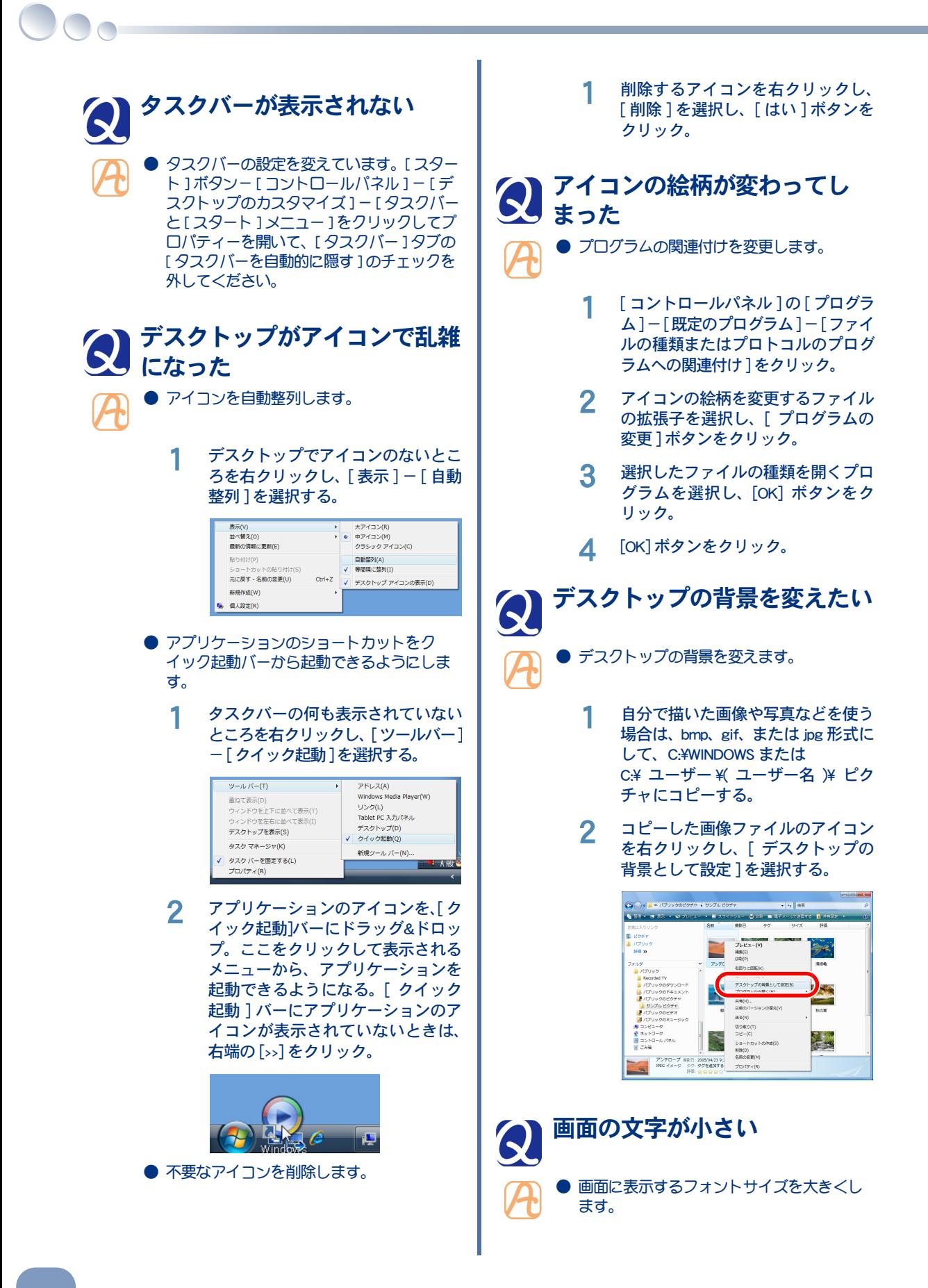

<span id="page-26-8"></span><span id="page-26-7"></span><span id="page-26-6"></span><span id="page-26-5"></span><span id="page-26-4"></span><span id="page-26-3"></span><span id="page-26-2"></span><span id="page-26-1"></span><span id="page-26-0"></span>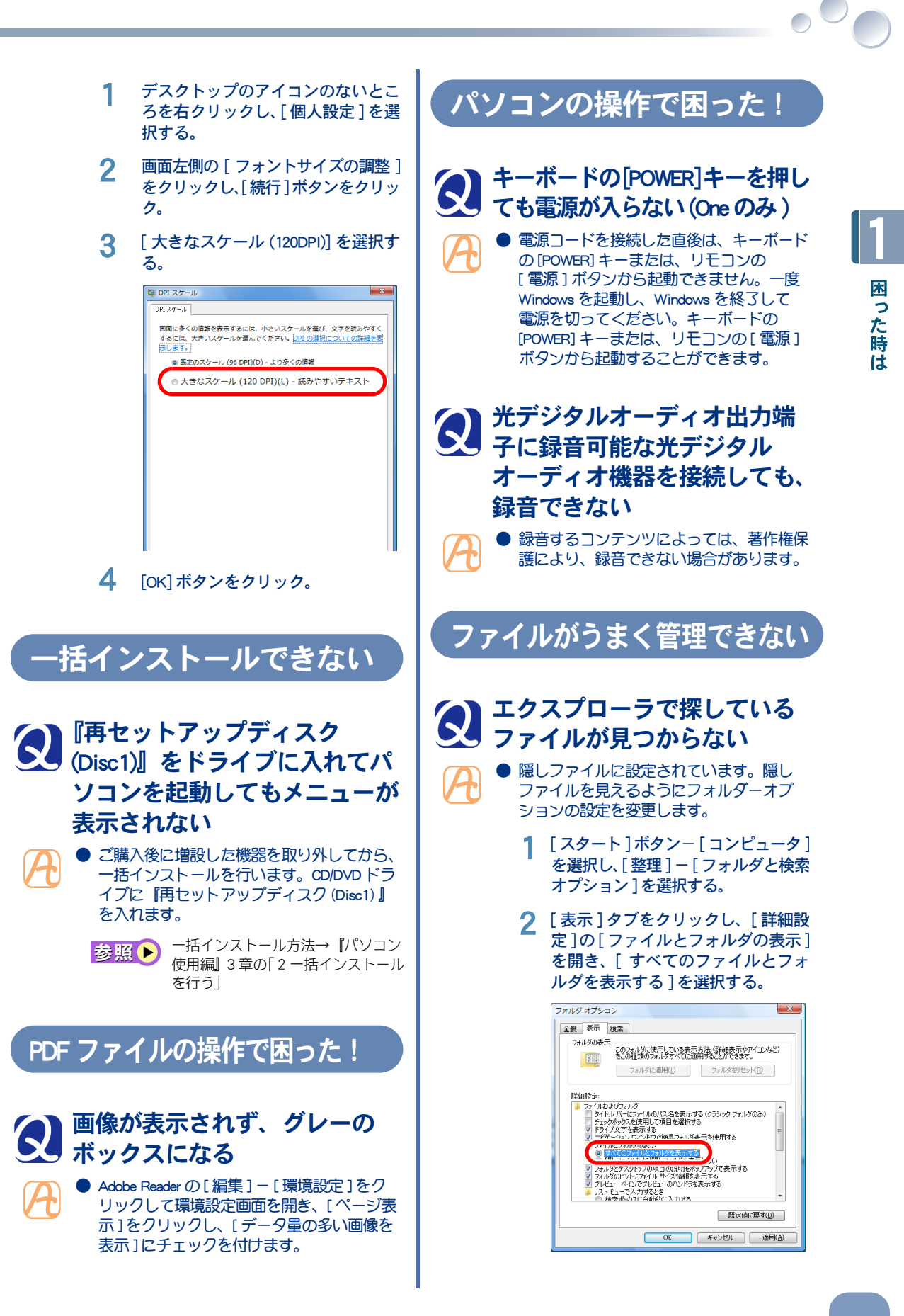

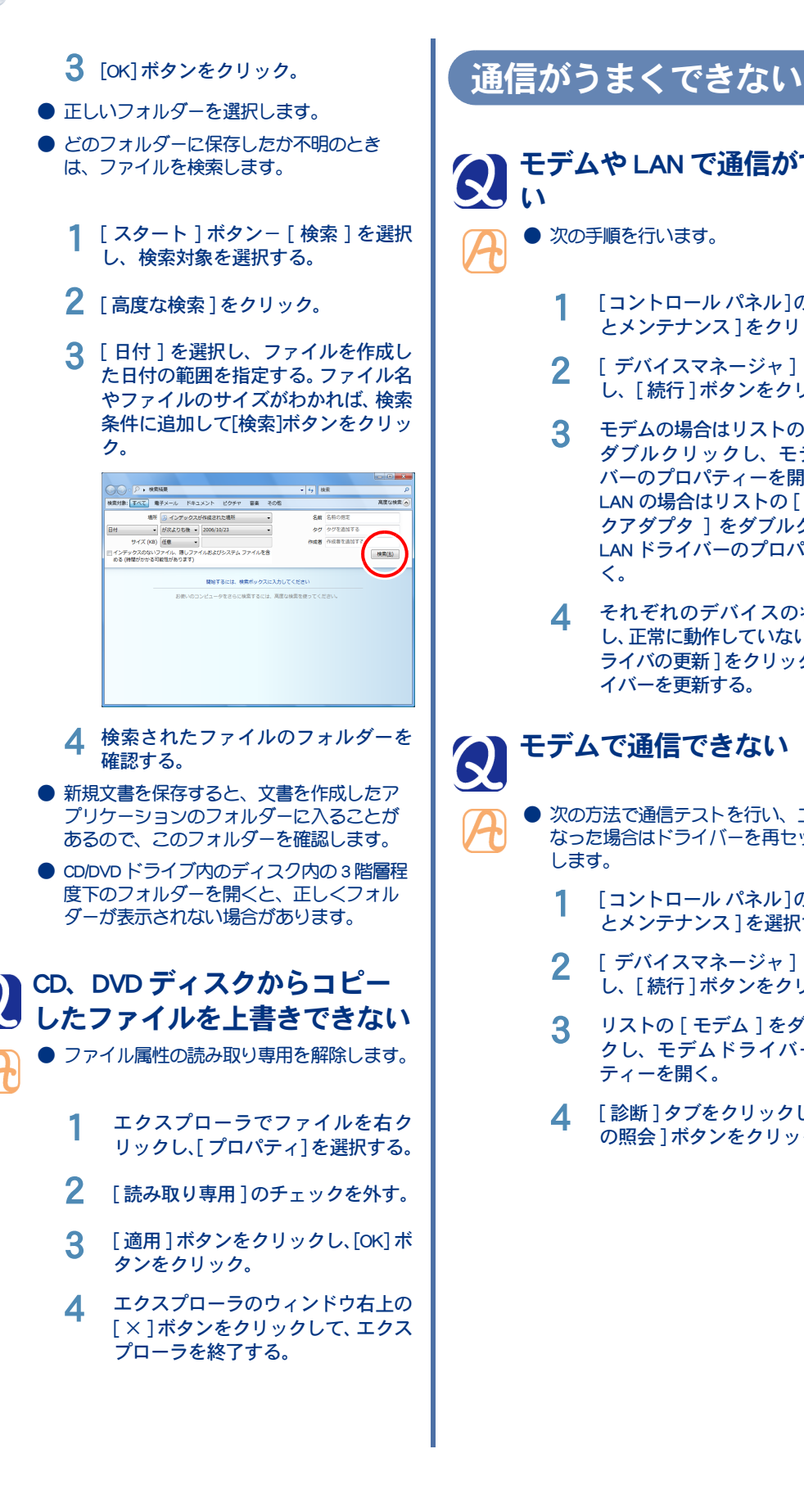

- <span id="page-27-2"></span><span id="page-27-1"></span>モデムや LAN で通信ができな い
	- 次の手順を行います。
		- 1 [コントロール パネル]の[システム とメンテナンス ] をクリック。
		- 2 [ デバイスマネージャ ] をクリック し、[ 続行 ] ボタンをクリック。
		- 3 モデムの場合はリストの[モデム]を ダブルクリックし、モデムドライ バーのプロパティーを開く。 LAN の場合はリストの [ ネットワー クアダプタ ] をダブルクリックし、 LAN ドライバーのプロパティーを開 く。
		- 4 それぞれのデバイスの状態を確認 し、正常に動作していない場合は「ド ライバの更新 ]をクリックして、ドラ イバーを更新する。

## <span id="page-27-3"></span>モデムで通信できない

- <span id="page-27-0"></span>次の方法で通信テストを行い、エラーに なった場合はドライバーを再セットアップ します。
	- 1 [コントロール パネル]の[システム とメンテナンス ] を選択する。
	- 2 [デバイスマネージャ]をクリック し、[ 続行 ] ボタンをクリック。
	- 3 リストの [ モデム ] をダブルクリッ クし、モデムドライバーのプロパ ティーを開く。
	- 4 [ 診断 ] タブをクリックし、[ モデム の照会 ] ボタンをクリック。

<span id="page-28-0"></span>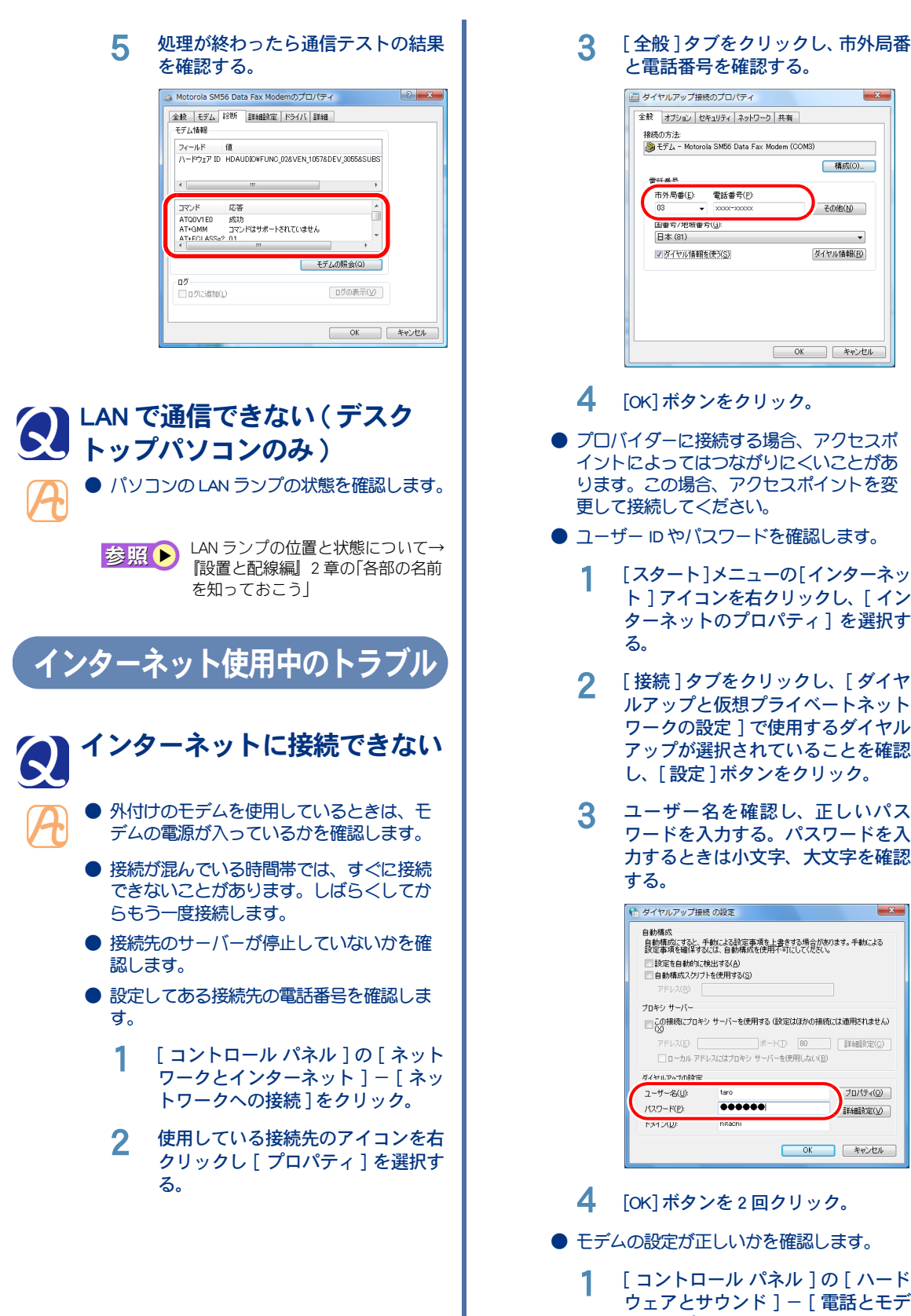

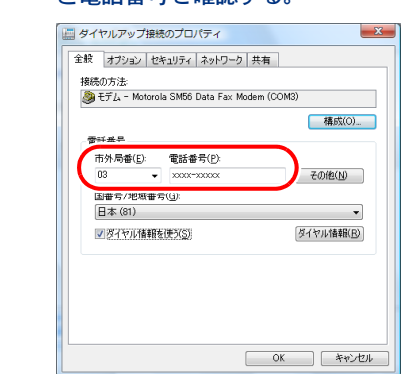

1

#### 4 [OK] ボタンをクリック。

- プロバイダーに接続する場合、アクセスポ イントによってはつながりにくいことがあ ります。この場合、アクセスポイントを変 更して接続してください。
- <span id="page-28-2"></span><span id="page-28-1"></span>● ユーザー ID やパスワードを確認します。
	- 1 [スタート]メニューの[インターネッ ト ] アイコンを右クリックし、[ イン ターネットのプロパティ] を選択す
	- 2 [ 接続 ] タブをクリックし、[ ダイヤ ルアップと仮想プライベートネット ワークの設定 ] で使用するダイヤル アップが選択されていることを確認 し、[ 設定 ] ボタンをクリック。
	- 3 ユーザー名を確認し、正しいパス ワードを入力する。パスワードを入 力するときは小文字、大文字を確認

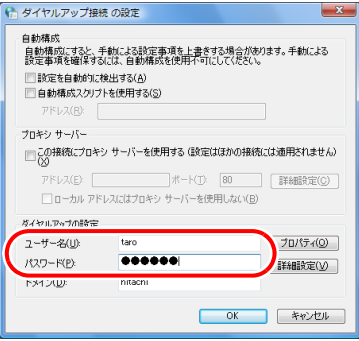

- 4 [OK] ボタンを 2 回クリック。
- モデムの設定が正しいかを確認します。
	- 1 [ コントロール パネル ] の [ ハード ウェアとサウンド ] - [ 電話とモデ ムのオプション ] をクリック。
- 2 [ ダイヤル情報 ] タブをクリックし、 [ 所在地 ] を選択して [ 編集 ] ボタン をクリック。
- 3 [ 全般 ] タブをクリックし、国 / 地域、 市外局番、ダイヤル情報を確認して、 [OK] ボタンをクリック。

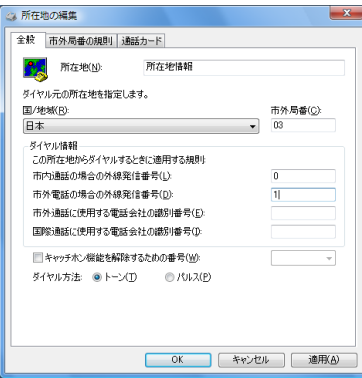

- 4 [ モデム ] タブをクリックし、使用し ているモデムが選択されているかを 確認する。
- 5 [ プロパティ] ボタンをクリックし、 [XXXX のプロパティ1の [ 全般 1タブ をクリック。
- 6 [ 設定の変更 ] ボタンをクリックし、 [ 続行 ] ボタンをクリック。
- 7 [詳細設定]タブの [既定の設定を変 更 ] ボタンをクリックし、[XXXX 既 定の設定 ] の [ 全般 ] タブ、[ 詳細設 定 ] タブをクリックして、接続の形 式などを確認する。

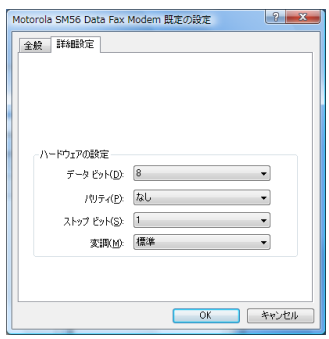

- **8 [OK] ボタンを 3回クリック。**
- ネームサーバーや IP アドレスなどの TCP/IP の設定を確認します。
	- 1 [ コントロール パネル ] の [ ネット ワークとインターネット ] - [ ネッ トワークへの接続 ] をクリック。
- 2 使用している接続先のアイコンを右 クリックし、[ プロパティ] を選択す る。
- 3 [ ネットワーク ] タブをクリックし、 確認する接続を選択して [ プロパ ティ ] ボタンをクリック。
- △ IP アドレスとネームサーバーを確認 する。

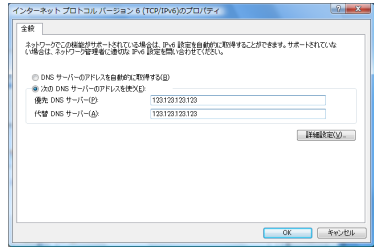

- **5** [OK] ボタンを2回クリック。
- パソコンに接続した電話機から影響を受け ている可能性があります。パソコンに接続 した電話機を外して、インターネットに接 続してください。正しく接続できる場合は、 市販の秘話機能付き電話自動切替機をご使 用いただくことで、改善できる場合があり ます。
- AC 電源やモデムケーブルにノイズが発生し ている可能性があります。市販の AC 電源ノ イズフィルターや、市販のモデムラインノ イズフィルターを使用して、ノイズを除き ます。
- ターミナルアダプター (以下、TA) をご使用 の場合、Windows Vista に対応している TA であるかを確認します。機種によっては、 Windows Vista に対応していないことがあり ます。
- ADSL モデムなどの電源が入っているか確認 します。
- モデムや通信機器の各ケーブルが、正しく 接続されているか確認します。

## <span id="page-29-0"></span>接続中に突然回線が切れる

- モデムをお使いの場合、データを送受信し ていない状態が一定の時間以上続くと、自 動的に回線が切れます。通信していない時 間を長くするときは、次のようにします。
	- 1 [スタート]メニューの[インターネッ ト ] アイコンを右クリックし、[ イン ターネットのプロパティ] を選択す る。

<span id="page-30-1"></span><span id="page-30-0"></span>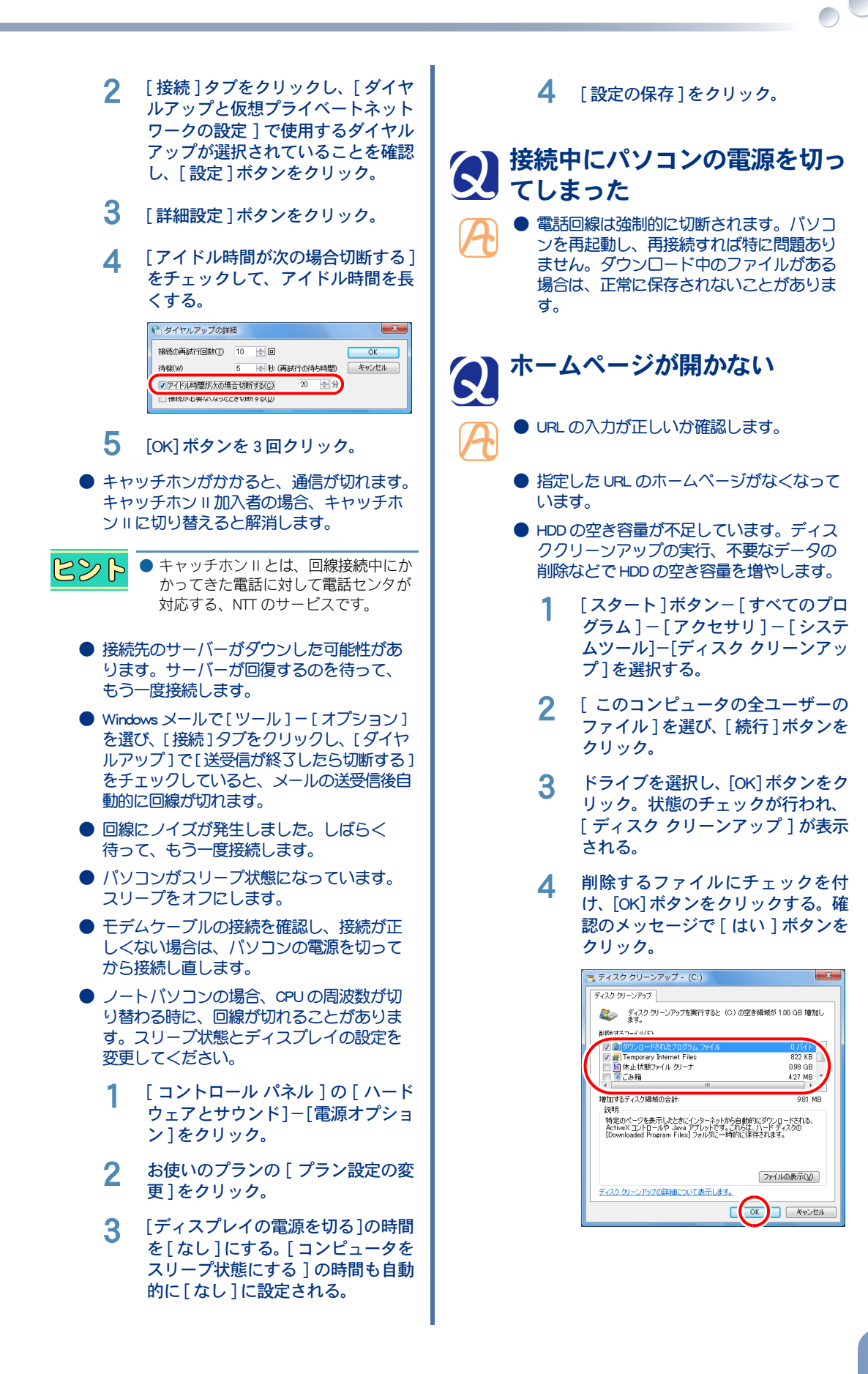

29

● 指定した URL のホームページは、インター ネットエクスプローラで設定したセキュリ ティーのレベルの範囲外です。次の手順を 行って、セキュリティーレベルを調整しま す。

 $\bigcirc$   $\bigcirc$ 

- 1 [ スタート ] メニューの [ インター ネット] アイコンを右クリックし、 [インターネットのプロパティ]を選 択する。
- 2 [ セキュリティ ] タブをクリックし、 セキュリティ設定表示または変更す るゾーンで、[ インターネット ] が選 択されていることを確認する。
- 3 [レベルのカスタマイズ]ボタンをク リック。
- 4 [ カスタム設定のリセット ] の [ リ セット ] でレベルを選択し、[ リセッ ト ] ボタンをクリック。
- 5 「このゾーンの設定を変更します か?」という警告が表示される。[ は い ] ボタンをクリック。
- <span id="page-31-0"></span> $6$  [OK] ボタンを 2 回クリック。

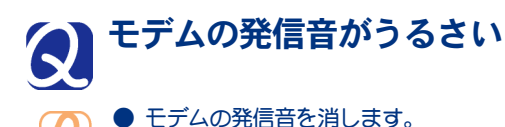

- 1 [ コントロール パネル ] の [ ハード ウェアとサウンド ] - [ 電話とモデ ムのオプション ] をクリック。
- 2 [ モデム ] タブをクリックし、使用す るモデムが選択されていることを確 認し、[ プロパティ] ボタンをクリッ ク。
- 3 [ モデム ] タブをクリックし、[ 音量 ] のスライダーを[オフ]にする。

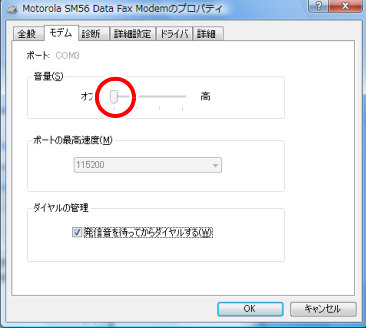

#### 4 [OK] ボタンを 2 回クリック。

 $A \times B$ 

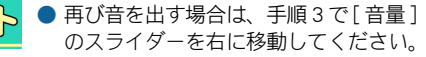

<span id="page-31-1"></span>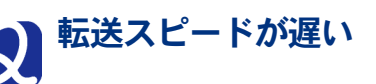

● サーバーが混んでいます。

- パソコンに接続した電話・FAX などの通信 機器から影響を受けている可能性がありま す。パソコンに接続した通信機器を外して、 インターネットに接続してください。正し く接続できる場合は、市販の秘話機能付き 電話自動切替機をご使用いただくことで、 改善できる場合があります。
	- AC 電源やモデムケーブルにノイズが発生し ている可能性があります。市販の AC 電源ノ イズフィルターや、市販のモデムラインノ イズフィルターを使用して、ノイズを除き ます。

<span id="page-31-2"></span>インターネットブラウザーのトラブル

<span id="page-31-3"></span>「お気に入り」が増えすぎた

● フォルダーを作成してお気に入りのページ をフォルダーに移動します。

お気に入りの整理について→『イン 参照▶ ターネット編』2 章の「 [ お気に入 り ] を整理する」

● お気に入りのページを削除します。

1 インターネットエクスプローラを起 動し、「お気に入りに追加1-「お気 に入りの整理 ] を選択する。

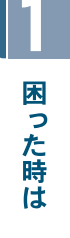

 $50 - 1$ 

 $20 - |+|$ **OK キャンセル** 

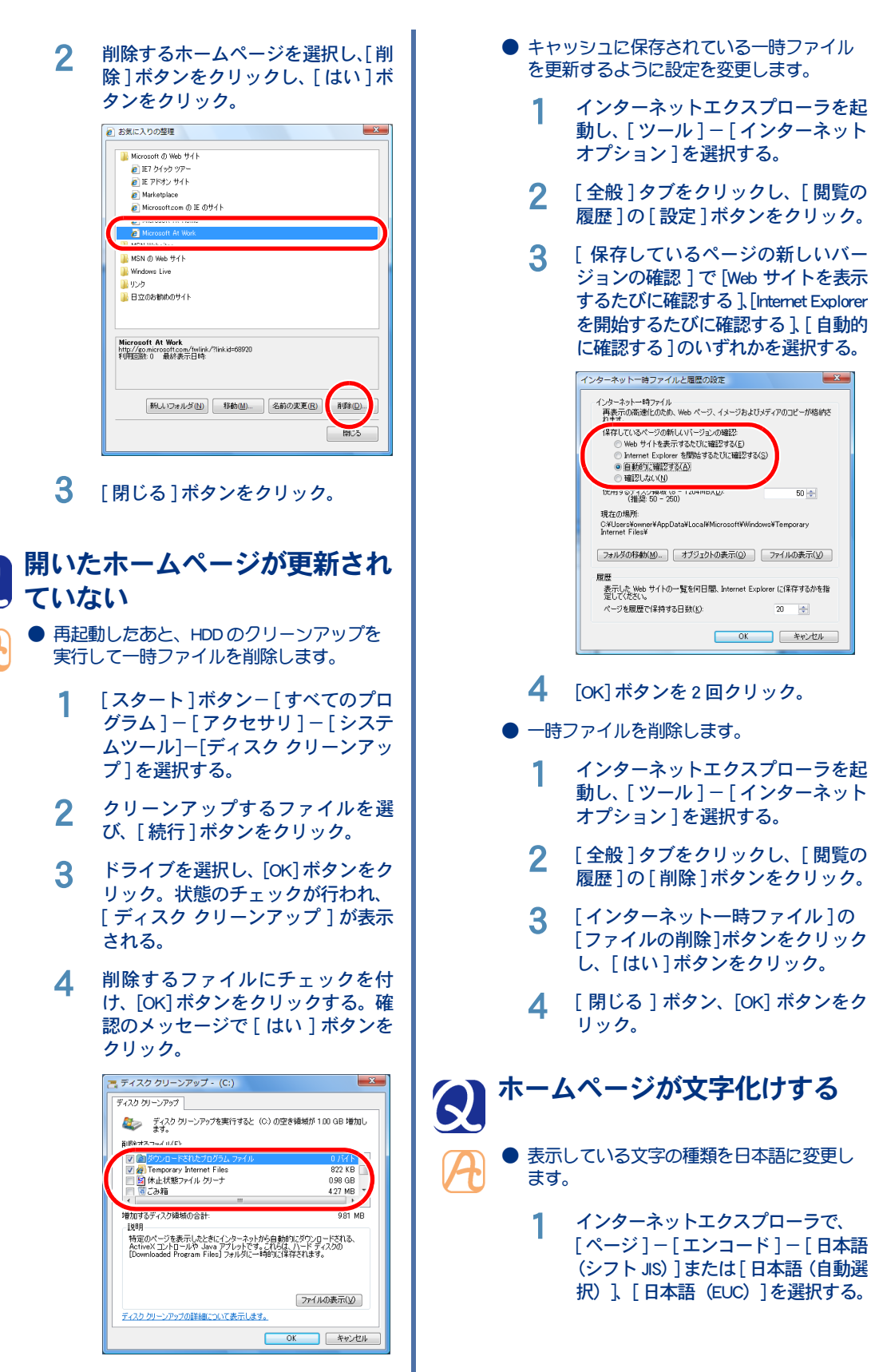

- 
- **4 [OK] ボタンを 2 回クリック。**
- <span id="page-32-0"></span>● 一時ファイルを削除します。
	- 1 インターネットエクスプローラを起 動し、[ツール] - [インターネット オプション 1を選択する。
	- 2 [ 全般 ] タブをクリックし、[ 閲覧の 履歴 ] の [ 削除 ] ボタンをクリック。
	- 3 [ インターネット一時ファイル ] の [ファイルの削除]ボタンをクリック し、[ はい ] ボタンをクリック。
	- **△ [ 閉じる ] ボタン、[OK] ボタンをク** リック。

<span id="page-32-1"></span>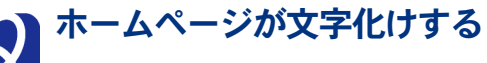

- 表示している文字の種類を日本語に変更し
	- 1 インターネットエクスプローラで、 [ページ]-[エンコード]-[日本語 (シフトJIS)]または[日本語(自動選 択)]、[日本語(EUC)]を選択する。

<span id="page-33-1"></span><span id="page-33-0"></span>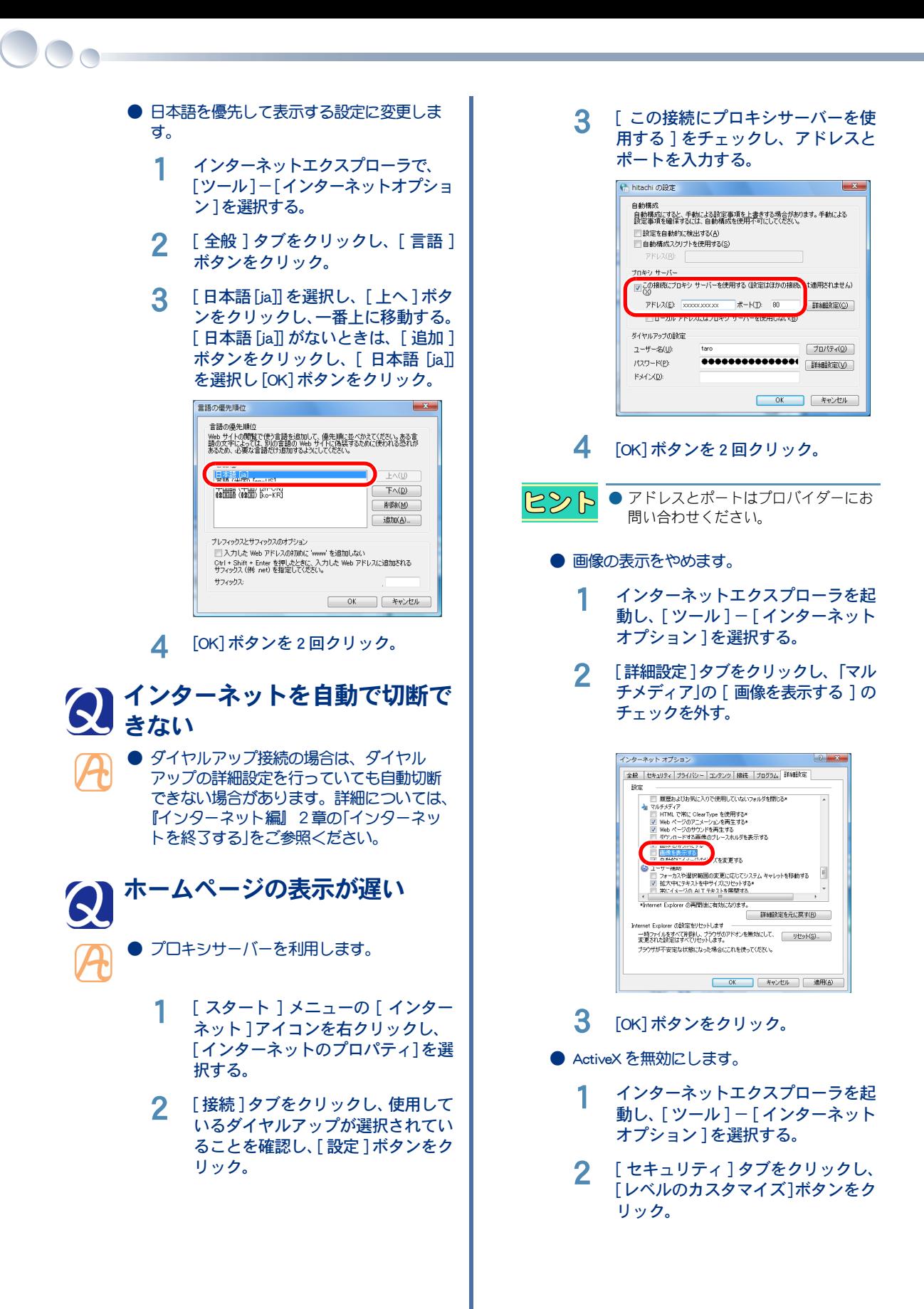

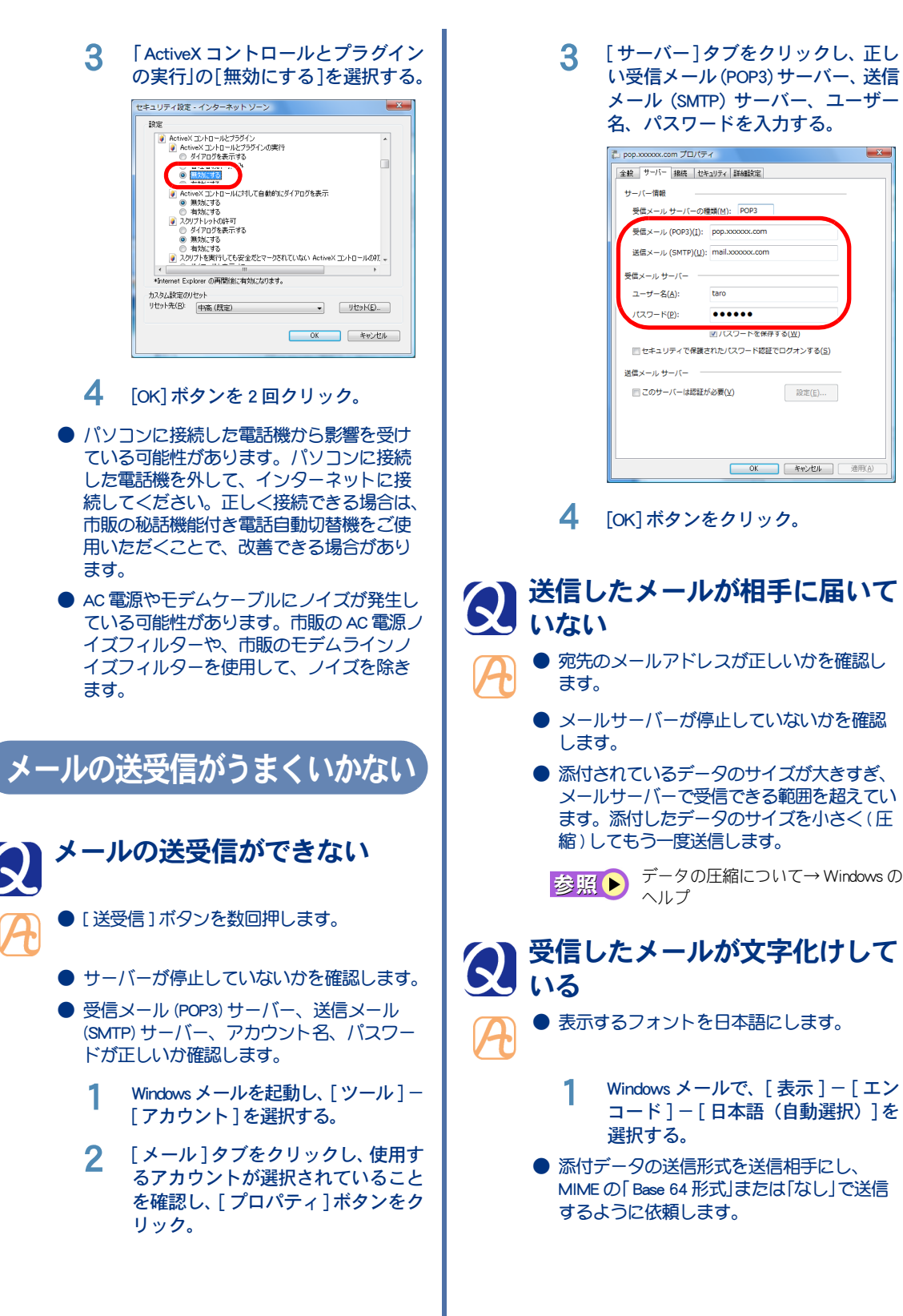

- <span id="page-34-3"></span><span id="page-34-1"></span><span id="page-34-0"></span>受信したメールが文字化けして
	- 表示するフォントを日本語にします。

tam

......

**BUT PER PER DE SORGIE DE 2014 DE** 

设定(E)...

<span id="page-34-2"></span>**OK キャンセル | 適用(点)** 

- Windows メールで、「 表示 ] [ エン コード]-[日本語(自動選択)]を 選択する。
- 添付データの送信形式を送信相手にし、 MIME の「 Base 64 形式」または「なし」で送信 するように依頼します。

<span id="page-35-3"></span><span id="page-35-2"></span><span id="page-35-1"></span><span id="page-35-0"></span>5 [2.ルールのアクションを選択してく 受信メールをいちいち手作業で ださい ] の [ 指定したフォルダに移 動する ] をチェックし、[3. ルールの 分類するのは手間がかかる 説明 ( 下線をクリックすると編集で ● 受信メールを自動的に振り分けることがで きます )] の「指定したフォルダ」をク きます。ここでは、指定した送信者からの リック。 メールを自動的に振り分ける場合を例に説 明します。 6 [アイテムの移動先]で受信メールを 移動するフォルダーを選択し、[OK] 1 [ ツール ] - [ メッセージルール ] - ボタンをクリック。 「メール1を選択する。 7 [4. ルール名 ] に分類する名称を入力 2 [1. ルールの条件を選択してください] し、[OK] ボタンを 2 回クリック。 で[差出人にユーザーが含まれている 場合]をチェックする。 Windows メールでメールを開く 3 [3. ルールの説明 ( 下線をクリックす と、「次の添付ファイルは安全 ると編集できます )] の「差出人に ユーザーが含まれている場合」をク でないため、メールからのアク リック。 セスが削除されました :〈ファ 新規のメールルール イル名〉」と表示される 条件およびアクションを選択してから、説明に値を入力してください。 ● Windows メールには、特定の拡張子の添付 ■ メッセージ本文に指定した言葉が含まれる場合 ファイルを表示させない機能があります。 次の手順で設定を解除することができます。 -<br>2. ルールのアクションを選択してください(A): □ 横定したフォルダにコピーする  $80972$ ● 添付ファイルがダウンロードや表示を 重要 □ 用味する<br>□ 指定したユーザーに転送す<mark>る</mark> しても安全であることが確かな場合に、 3. ルールの説明 (下線をクリックすると編集できます)(D): 行ってください。  $-$  2010/01  $-$  2010 ■ 無出人にユーザーが含まれている場合 1 Windows メールを起動する。 -<br>4. ルール名(N): 新規のメールルール#1 2 [ツール ] メニューから [オプション ] OK キャンセル ボタンをクリック。 △ [アドレス帳]ボタンをクリックし、 3 [ セキュリティ ] タブを選択し、[ ウ 送信者を選択して [ 差出人 ] ボタン イルスの可能性がある添付ファイル をクリックし、[ ルールのアドレス ] を保存したり開いたりしない ] の に表示する。ほかの差出人も選択す チェックを外す。 る場合は、同様にする。[OK] ボタン を 2 回クリックし、[ 新規のメール 4 [OK] ボタンをクリック。 ルール 1に戻る。 ルールのアドレス 名前を入力するか、一覧から選択してください(Y): ソフトウェアのトラブル 核索(D). のアドレス(U): 電子メール 差出人(0) -> 国日立花子 田立三郎  $= 500$ hanako@: 四日立 四郎  $= 17.5$ sahumfaxa 国日立四郎<br>国日立四郎 shim@xxx 動画がメディアプレイヤーで再 生できない **● 動画のファイル形式が avi の場合、ファイル**  $\epsilon$  [  $\equiv$  ,  $\equiv$  ] . の入手先によっては専用コーデックを使用 新しい連絡先(W) プロパティ(B)  $\epsilon$  . In the  $\epsilon$ していることがあります。コーデックを同  $\begin{array}{|c|c|} \hline & {\sf OK} & \multicolumn{3}{|}{\uparrow} & \text{\#}\textit{p}\text{\#}\textit{p}\text{\#}\textit{p} \end{array}$ 時に入手し、インストールしてください。 ● DVD ビデオタイトルを再生する場合は、専 用 DVD プレーヤーソフトで再生してくださ い。

 $\bigcirc$ 

<span id="page-36-0"></span>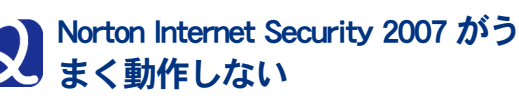

● 複数のウイルス対策ソフトを併用すると、OS が誤動作することがあります。Norton Internet Security 2007 以外のウイルス対策ソフトは、 すべてアンインストールしてください。

## <span id="page-36-1"></span>「 Office Personal 2007 」で作成や 更新などができなくなってし まった

● 「Office Personal 2007」をインストールし直し た場合は、ライセンス認証が必要です。ラ イセンス認証を行わず、許容起動回数に達 すると、新規ファイルの作成や更新など一 部の機能が使えなくなります。ライセンス 認証の方法については、「 Office Personal 2007 」の『スタートガイド』をご参照くださ い。

## <span id="page-36-2"></span>● 一括インストールを行ったあ と、「 Office Personal 2007 」が使 えなくなった

● 「 Office Personal 2007 」は、一括インストール では元に戻りません。付属の「 Office Personal 2007 | CD-ROM よりインストールしてくださ い。インストール方法については、「Office Personal 2007 」の『スタートガイド』をご参 照ください。

## <span id="page-36-3"></span>DVD-RAM メディアの読み込み / 書き込みができない

- ほかのアプリケーションで、CD/DVD ドラ イブを使用しているときは、CD/DVD ドラ イブの読み込み / 書き込みはできません。 CD/DVD ドライブを使用しているアプリ ケーションを終了してください。
- メディアが破損している場合、読み込み / 書き込みはできません。メディアを交換し てください。

## <span id="page-36-4"></span>ソフトウェアをもっと使いこなしたい

## <span id="page-36-5"></span>ソフトウェアの便利な使い方を 知りたい

- CyberSupport を使うと、パソコンについて知 りたいことを、ヘルプやマニュアルの中か ら探し出せます。
	- インストールされている「Priusで楽しもう!」 に、ソフトウェアのいろいろな使い方を、 使い方ごとにまとめています。ご参照くだ さい。

# <span id="page-36-6"></span>BIOS をアップデートしたい

● PriusWorld サポートページでご使用の機種に BIOS のアップデートが必要であるか確認し てください。アップデートが必要な場合は、 PriusWorld サポートページで BIOS のアップ デート方法を参照し、アップデートを実行 してください。

## <span id="page-36-7"></span>データのバックアップ

<span id="page-36-8"></span>メールのデータをバックアップ したい

●『インターネット編』に、バックアップ手順 をまとめています。電子マニュアルをイン ストールして、ご参照ください。

> Windows メールデータのバックアッ 参照▶ プ方法→『インターネット編』3 章 の「データをバックアップする」

## <span id="page-36-9"></span>各種アプリケーションのデータ をバックアップしたい

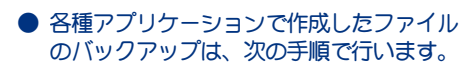

- 必要なファイルを作成しているアプ リケーションを起動する。
- 2 メニューの一覧から、[ ファイル ] メ ニューをクリックし、[ 名前を付け て保存 ] をクリック。
- 3 [保存先]ボックスに表示されている 場所を確認する。

△ [ 保存先 ] ボックスで、バックアップ を取りたいファイルが保存されてい るフォルダーを指定する。

 $\bigcirc$ 

5 そのファイルに保存されているファ イルの一覧が表示される。 必要なファイルのアイコンを右ク リックしたあと、[ 送る ] をクリック し、リムーバブルメディアを指定す る。これでファイルのバックアップ を取ることができます。

## <span id="page-37-0"></span>**● エクスプローラを使ってデータ** をバックアップしたい

- エクスプローラを使ったファイルのバック アップは、次の手順で行います。
	- 1 [スタート]ボタンをクリックし、[す べてのプログラム]をクリック。
	- 2 [ アクセサリ ] をクリックし、[ エク スプローラ ] をクリックして開く。
	- 3 リムーバブルメディアへ保存する フォルダーやファイルを選択する。 必要なファイルを複数選択する場 合、[Ctrl] キーを押しながら必要な ファイルやフォルダーを選択する。
	- 4 [ 書き込む ] ボタンをクリック。
	- 5 リムーバブルメディアをセットす る。これでファイルのバックアップ を取ることができます。

# 2章 制限事項

<span id="page-38-0"></span>この章では、パソコンおよび周辺機器の使用環境、使用方法における 制限を説明します。

>>・[制限事項 \(P.38\)](#page-39-0)

 $\blacksquare$ 

 $\bullet$ 

 $\bullet$ 

 $\bullet$ 

 $\bullet$ 

 $\bullet$  c  $\bullet$ 

<span id="page-39-0"></span>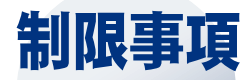

 $\bigcap$ 

## <span id="page-39-1"></span>パソコンおよび周辺機器を使用する環境について

- ・ 寒い場所では、室温を動作時周囲温度まで上げたあと 20 ~ 30 分経過してからお使いください。
- ・ 暑い場所では、しばらく空調などを使用し室温が一定になってからお使いください。
- ・ 直射日光の当たる場所や、ストーブなど発熱する器具の近くでは使用しないでください。

お照(▶) 最適な温度について→ 『Prius 製品仕様』の「パソコン仕様一覧」

- ・ ほこりが極端に多い場所では、使用しないでください。
- ・ 温度変化が激しい場所や湿度が極端に高い場所では、使用しないでください。

お照(▶) 最適な温度について→ 『Prius 製品仕様』の「パソコン仕様一覧」

- ・ 腐食性ガス ( 特に亜硫酸ガス、硫化水素、塩素ガス、アンモニアガスなど ) や塩分を多量に含む空 気、油煙などが発生する場所に設置しないでください。このような場所では、パソコンおよび周辺 機器の表面を化学的に腐食することにより、電子部品の接触抵抗が増加したり、可動部品の構造が もろくなり、パソコンおよび周辺機器の信頼性が著しく低下します。
- ・ パソコンを使用する場所の近くで落雷が発生したり、電源の供給状態が悪い場合は、使用中に瞬時 停電や電圧低下が発生して不都合が生じることがあります。この対策として、交流無停電電源装置 を使用されることをお勧めします ( ノートパソコンのバッテリー使用時を除く )。
- ・ 煙霧状の殺虫剤などを使用するときは、事前に電源を切り、ビニールシートなどでパソコンを完全 に包んでください。
- ・ じゅうたんのある部屋でパソコンを使用したり、パソコンの使用中にひざ掛けなどを使用すると、 それらの材質によって静電気が発生し、パソコンおよび周辺機器に悪影響を及ぼす場合がありま す。静電気の発生しにくいものをお使いください。
- ・ ノートパソコンをお使いの場合、パソコンの上に物を置いたり、ディスプレイ部へ過大な負荷を掛 けないようにしてください。液晶ディスプレイ破損や HDD 破損の原因になります。

## <span id="page-39-2"></span>パソコンおよび周辺機器の取り扱いについて

- ・ お客様が作成されたデータ ( 画像データ、映像データ、文書データ等 ) やメール、プログラム、各 種の設定内容は、お客様の責任においてバックアップをお取りください。誤操作や故障などによ り、パソコンの記憶装置 (HDD など ) からデータが失われたり、使用できない場合がありますが、 保証書に定められた保証サービスを除き、これによる損害などの責任は当社では一切負いかねます ので、あらかじめご了承ください。お客様が作成されたデータなどは普段からこまめにバックアッ プをお取りになることをお勧めします。
- ・ 本製品は日本国内仕様です。当社では海外での保守サービスおよび技術サポートは行っていませ  $h_{\rm o}$
- ・ パソコンの廃棄または譲渡の際には、HDD 上のデータが流出するトラブルを回避するために、HDD からデータを消去するソフトウェアまたはサービスをご利用いただくことをお勧めします。なお、 HDD 上のソフトウェアを削除することなくパソコンを譲渡するとソフトウェアライセンス使用許諾 契約に抵触する場合がありますのでご注意ください。
- ・ Windows の起動中や使用中に、電源スイッチを4秒以上押して電源を切ると、次回起動時にチェッ クプログラムが働くことがあります。異常がない場合は、そのあと正常に Windows が起動します が、異常がある場合は、再セットアップをしないとパソコンが使用できない場合もあります。
- ・ パソコンは精密な電子部品で製造されていますので、衝撃を与えないでください。

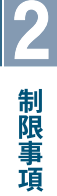

- ・ 磁石やスピーカーなどの強い磁気を発生するものを近づけると、パソコンおよび周辺機器の故障の 原因になります。
- ・ マウスやモデムなど外部からのノイズに弱い機器があります。誤動作をする場合は、パソコンおよ びその周辺機器の電源を同一のノイズフィルター付き OA タップからとることをお勧めします。
- ・ デスクトップパソコンをお使いの場合、パソコンを一度終了したら、再起動するのは 20 秒以上経 過してからにしてください。20 秒以上経過しないと、パソコンが起動しないことがあります。
- ・ ノートパソコンをお使いの場合は、次の内容にもご注意ください。 ・電源を切ってから再び電源を入れるまでに、必ず 1 分以上お待ちください。連続して電源を入り
- 切りする ( 瞬時停電も含む ) と保護機能が働くことがあります。このときは、一度電源を切って、 AC アダプターの電源プラグをコンセントから抜きます。1 分以上経過してから AC アダプターの 電源プラグをコンセントに差し込み、電源を入れてください。
- ・パソコンを立てかけて置くと、倒れた場合に壊れることがあります。絶対に立てかけないでくだ さい。
- ・パソコンを持ち運ぶときは、電源を切るかまたは休止状態にして 5 秒以上経過し、HDD の回転が 完全に止まってから持ち運んでください。
- ・パソコンを持ち運ぶときは、両手でしっかり持ってください。片手でぶら下げたりしないでくだ さい。
- ・パソコンを持ち運ぶときは、必ず液晶ディスプレイを閉じてください。液晶ディスプレイの破損 の原因になることがあります。
- ・各種ケーブルをパソコンに接続した状態で、ケーブルを強く引っ張らないでください。

## <span id="page-40-0"></span>パソコンおよび周辺機器に関するご注意

- ・ 本パソコンではプレインストールしているオペレーティングシステム (OS) 以外の OS は、当社のサ ポート外となります。
- ・ 本パソコンはすべての USB 対応周辺機器、IEEE1394 対応周辺機器 ( デジタルビデオカメラを含む )、 およびメモリーカード /PC カードの動作を保証するものではありません。
- ・ 本パソコンはビデオ・画像編集専用機ではありません。取り扱いには Windows パソコンの基本操作 についての習熟が必要となります。
- ・ プレインストールおよび添付のソフトウェアは、市販のパッケージ商品と機能や添付品・マニュア ルなどが異なるものがあります。また、マニュアルについてはソフトウェアのヘルプ機能や電子マ ニュアルで代用しているものがあります。
- ・ 通信中や HDD、CD/DVD ドライブの読み込み、書き込み中にパソコンの電源を切ったり、ソフト ウェアリセットを行ったり、節電機能を働かせないでください。故障の原因になります。
- ・ モデム着信による休止状態および、電源を切った状態からの復帰はできません。
- ・デスクトップパソコンをお使いの場合、コマンドプロンプトで、キーボードの[■]、[>/■]、 [  $\blacksquare$  | |  $\blacksquare$  ] キーを押すと、コマンドラインに関係のない文字が入力される場合があります。
- ・ Windows でコマンドプロンプトを使用する場合は、英語環境にしないでください。正しく動作しな いことがあります。また、コマンドプロンプトを全画面で使用しないでください。正しく動作しな い場合があります。

## <span id="page-40-1"></span>ディスプレイに関するご注意

#### 扱い方について

- ・ 液晶ディスプレイの表面を強く押したりすると、故障の原因になることがあります。
- ・ 液晶ディスプレイ表面に水滴や指紋など汚れが付いたときは、乾いた柔らかい布で軽く拭いてくだ さい。
- ・ デスクトップパソコンをお使いの場合は、以下の内容にもご注意ください。
- ・パソコンの使用温度範囲は、10 ℃~ 35 ℃です。10 ℃未満の環境でご使用になると画面が暗く なったり、表示できなくなったりします。使用温度範囲のところで、電源を入れ直してくださ  $\left\langle \cdot \right\rangle_{0}$
- ・液晶ディスプレイを前後方向に調整する場合は、液晶面に過度のストレスがかからないように、 両手で操作してください。無理な力が加わると、故障の原因になります。
- ・表示全体の明るさを最大にすると、バックライトの寿命が短くなります。パソコン前面の明るさ 調節ボリュームで調整してください。通常は中程度の明るさでご使用ください。
- ・液晶表示面の周囲を押さえたり、その部分に過度のストレスがかかる状態で持ち運んだりしない でください。液晶表示面が破損するおそれがあります。
- ・ ノートパソコンをお使いの場合は、次の内容にもご注意ください。
	- ・パソコンの使用温度範囲は、5 ℃~ 35 ℃です。5 ℃未満の環境でご使用になると画面が暗くなっ たり、表示できなくなったりします。使用温度範囲のところで、電源を入れ直してください。
	- ・液晶ディスプレイを前後方向に調整する場合は、液晶面に過度のストレスがかからないように、 両手で操作してください。無理な力が加わると、故障の原因になります。
	- ・液晶ディスプレイ部を閉じるときは、HDD、CD/DVD ドライブが停止していることを確認してから 行ってください。
	- ・表示全体の明るさを最大にすると、バックライトの寿命が短くなります。[Fn]+[F5] キーや [Fn]+[F6] キーで調整してください。通常は中程度の明るさでご使用ください。
	- ・液晶表示面の周囲を押さえたり、その部分に過度のストレスがかかる状態で持ち運んだりしない でください。液晶表示面が破損するおそれがあります。

#### 表示について

 $\overline{\bigcirc}$ 

- ・ 表示部が冷えた状態で電源を入れたときなど画面が暗くなることがありますが、故障ではありませ ん。約 30 分ほどで安定状態となります。また液晶は環境温度で明るさが変化します。特に低温に なると暗くなることがありますが、故障ではありません。
- ・ 液晶の特性上、表示するパターンによっては、画面がちらついたり、本来線のないところに薄い線 が見えたり、色むらが見える場合がありますが故障ではありません。
- ・ 長時間同一パターンを表示していると、画面が変わったときにも前のパターンが薄く見えることが あります。これは時間がたつと軽減します。
- ・ 長時間連続してご使用になると、液晶の温度が上昇し、コントラストが少し変化したりムラが出る ことがあります。これは液晶の温度が下がるともとに戻ります。
- ・ パソコンを起動した直後は、画面の明るさが暗いことがあります。これは時間の経過とともに正し く見えるようになります。
- ・ 多色表示を実現させるため、また液晶の構造上、上方向から見えにくい場合があります。ディスプ レイ面を見やすい角度に調整してご使用ください。
- ・ ノートパソコンをお使いの場合は、次の内容にもご注意ください。
- ・電源を入れたまま長時間ディスプレイを閉じておくと、表示にムラが出ることがあります。これ はディスプレイを開けて放置しておくともとに戻ります。
- ・画面の色数が高 (24 ビット ) 以上のときは、AVI ファイルなどの動画をフルスクリーンで再生し ても、再生するファイルによっては画面いっぱいに表示されないことがあります。このときは、 高 (24 ビット ) よりも少ない色数に設定するとフルスクリーンで表示されます。

## <span id="page-41-0"></span>USB 機器の使用について

- ・ 特定の USB 機器を複数接続した場合や、特定のデバイスとの組み合わせによっては、接続した機器 が正常に動作しない場合があります。この場合は、USB ケーブルを抜き差しして、その機器をシス テムに再度認識させてください。
- ・ 特定の USB 機器を接続した場合、節電機能への移行/復帰が正常に行えない場合があります。この 場合は節電機能を使用しないでください。
- ・ USB デバイスの抜き差しをする場合は、5 秒以上の間隔を空けてください。
- ・ USB ポートの電源供給能力は、1 ポートあたり最大 500mA です。500mA を超える USB 機器は使用 できません。接続しないでください。

## <span id="page-42-0"></span>CD/DVD ドライブに関するご注意

- ・ ドライブには、次のものを絶対に入れないでください。ディスクを取り出せなくなったり、ドライ ブやディスクが破損の原因になります。
	- ・名刺型やハート型などの異形ディスク
	- ・8cm 小径ディスク用の 12cm 変換アダプター (One に添付の「 8cm ディスクアダプター」を除く )
	- ・"DVD Slim disc"などの規格外ディスク
	- ・コイン、クリップなどの金属物や液体など、ディスク以外の異物
- ・ パソコンの電源を切るときは、必ずディスクを取り出してからにしてください。
- ・ トレイやドライブの内部に異物を入れないでください。ドライブの故障の原因になります。
- ・ ドライブの使用中に振動を与えないでください。データを正しく読み込めないことがあります。
- ・ ディスクアクセスランプが点灯、点滅しているときは、イジェクトボタンを押さないでください。
- ・ ほかのパソコンで作成されたディスクについて、本パソコンでの動作を保証するものではありませ ん。
- ・ このパソコンで作成した CD/DVD ディスクは、ほかのパソコンやプレーヤーでは読み込めない場合 があります。
- ・ 通常は、ディスク強制イジェクトスイッチを使用しないでください。ただし、ディスクイジェクト ボタンを押してもトレイが出ないときは、ディスク強制イジェクトスイッチに細いピンなどを差し 込んで取り出してください。
- ・ オプションの FDD など、データの転送速度が遅いドライブから CD/DVD ディスクに書き込みを行う ときは、テスト書き込みを行ってください。
- ・ CD/DVD ディスクにデータを書き込むときは、ほかのアプリケーションを終了してください。書き込 み中もほかのアプリケーションを起動しないでください。書き込みが失敗することがあります。
- ・ CD/DVD ディスクは、追加で書き込みをすると、書き込んだドライブ以外では正常に読み込めない 場合があります。
- ・ DVD スーパーマルチドライブで、DVD ± R DL のディスクへデータを記録し、DVD ± R DL 未対応の ドライブで読み込むと、DVD-ROM として認識されます。
- ・ DVD+R DL の媒体へデータを追記し、DVD+R DL 未対応のドライブで読み込むと、追記したデータが 読み込めないことがあります。
- ・ DVD-R DL は、追記書き込みはできません。

## <span id="page-42-1"></span>CD/DVD ディスクに関するご注意

- ・ 割れたり変形したディスクを使用しないでください。故障の原因になります。
- ・ ディスクをお手入れするときは、乾いた柔らかい布でディスクの中心から外周に向けて放射状に拭 いてください。このとき、ベンジン、シンナー、水、レコードクリーナー、静電気防止剤、シリコ ンクロスなどで拭かないでください。
- ・ ディスクからゴミや水分を取り除くのにドライヤーは使わないでください。
- ・ ディスクは温度や湿度が高い場所、温度差のはげしい場所、直射日光の当たる場所に保管しないで ください。
- ・ ディスクを折ったり曲げたり、字を書いたり傷をつけたりしないでください。
- ・ ディスクにラベルなどをはらないでください。ドライブ内での回転が不安定になり故障の原因にな ります。
- ・ DVD-RAM などのカートリッジタイプのディスクを、カートリッジから取り外して使用するときは、 記録面に触らないなど、取り扱いに注意してください。正しく扱わないと、記録されているデータ が損なわれたり、ドライブの故障の原因になります。
- ・ お子様がディスクを傷つけたりしないよう、ディスクはお子様の手の届かないところに保管してく ださい。
- ・ 各ディスクの一般的な書き換え可能回数には上限があります。詳しくはディスクの仕様をご確認く ださい。
	- ・CD-RW ディスク:約 1000 回
	- ・DVD-RW ディスク:約 1000 回

制限事項

- ・DVD-RAM ディスク:約 10 万回
- ・DVD+RW ディスク:約 1000 回
- これを超えて使用されると、書き込みエラーが発生することがあります。
- ・ ディスクによって、一部書き込み速度に対応していない場合もあります。

## <span id="page-43-0"></span>CD/DVD 再生に関するご注意

- ・ 本パソコンでは地域番号 ( リージョンコード ) として「 2 」または、「 ALL 」が記載されていない DVD ビ デオディスクは再生できません。
- ・ 本パソコンにオーディオ機器を接続してお聞きになるときは、スピーカーを保護するため、いった んオーディオ機器の音量を下げて正常に再生できることを確認してからご使用ください。
- ・ 本パソコンはソフトウェアを用いて DVD を再生 ( デコード ) しています。このためディスクによっ ては、操作および機能に制限があったり、CPU 負荷などのハードウェアの制限で映像がコマ落ちし たり、音がとぎれることがあります。
- ・ 本パソコンはすべての DVD ビデオタイトルの再生を保証するものではありません。DVD ビデオタイ トルによっては、正しく再生できない場合があります。
- ・ 現在発売されています「コピーコントロール CD 」は CD 規格に準拠していない特殊ディスクです。本 パソコンでの CD 再生および録音の動作を保証するものではありません。通常の CD の再生には支 障がなく、特殊ディスクの再生時にのみ支障がある場合には、パソコンの故障・不具合ではありま せん。

## <span id="page-43-1"></span>「 Prius Navistation5 」に関するご注意

- ・ CATV の受信で、スクランブルのかかった放送の視聴・録画はできません。詳しくはご利用となる CATV 会社へお問い合わせください。
- ・ 著作権保護の信号が入った映像は録画することはできません。視聴においても映像が乱れることが あります。
- ・ BS・CS などの衛星放送は、本パソコンの内蔵チューナーでは受信できません。
- ・ 同期信号が乱れた映像を入力したときには、映像が途切れたり、録画に失敗することがあります。
- ・ 外部入力を利用した地上デジタル放送や CATV 放送の映像は録画することはできません。

## <span id="page-43-2"></span>地上デジタル放送に関するご注意

- ・ 地上デジタル放送をご覧になるためには、アンテナ方向の調整が必要な場合があります。ご使用の アンテナによっては、買い替えが必要な場合もあります。
- ・ 地上デジタル放送のエリア内であっても、地形や遮蔽物などにより、受信できない場合があります。
- ・ CATV パススルー方式 ( 同一周波数方式、周波数変換方式 ) に対応しています。詳細については、お 使いの CATV 業者にお問い合わせください。
- ・ パソコンを修理する場合、故障内容によっては、保存した地上デジタル放送のデータが再生できな くなります。ご了承ください。

## <span id="page-43-3"></span>著作権についてのご注意

- ・ 音楽、画像、映像などは著作権法より、その著作権者および著作権者の権利が保護されています。 権利者の了解なく無断でこれを複製 ( データ形式の変換を含む )、複製物の譲渡、ネットワーク上 での配信などを行うことは著作権法上できません。
- ・ 著作権保護のための信号が記録されている市販映像は、本パソコンへ取り込むことはできません。

## <span id="page-44-0"></span>HDD の容量表示について

- ・ HDD は、高密度な磁気ディスクにデータを保存する精密機器です。磁気ディスクには微小な欠点が あり、これらの領域にはデータを書き込まないようになっています。
- ・ HDD のエラーチェックプログラムを実行すると、「不良セクタ」もしくは「スキップセクタ」が表示さ れることがあります。これは、データを書き込まない領域を表示しているだけで、HDD の不良では ありません。
- ・ 取り付けられている内蔵 HDD の容量と、エラーチェックプログラム実行時に表示される「全ディス ク容量」との関係は次のとおりです。内蔵 HDD が複数のパーティションに分割されている場合は、 各領域の合計値です。この場合、合計値が次の値以下になる場合があります。なお、\*は BIOS メ ニューの IDE の項目をご参照ください。

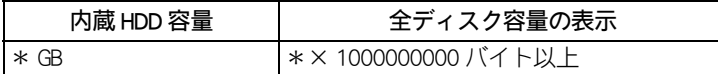

## <span id="page-44-1"></span>リモコンに関するご注意

- ・ 太陽光などの強い光が入るところを避けて使用してください。
- ・ リモコンを落としたり、衝撃を与えたり、足で踏んだりしないでください。部品がこわれ、故障の 原因になります。
- ・ リモコンに水をかけたり、濡れたものの上に置かないでください。故障の原因になります。
- ・ パソコンのリモコンは次の範囲でご使用ください。 距離 : 発光部をリモコン受信ユニットに向けて、5m 以内 角度 : 左右± 15°、3m 以内

## <span id="page-44-3"></span><span id="page-44-2"></span>光学式マウスに関するご注意

- ・ マウスの裏面から発せられる赤い光を直接見ると、眼を痛める場合があります。赤い光を直接見な いでください。
- ・ センサー部分を汚したり、傷をつけないでください。
- ・ 光学式マウスをご使用のときは、光学式マウスに適したマウスパッドをご使用することをお勧めし ます。
- ・ 光学式マウスは、次のような表面では正しく動作しない場合があります。
	- ・鏡やガラスなど反射しやすいもの
	- ・光沢があるもの ( 研磨した金属、ラミネート光沢紙、プラスチック )
	- ・濃淡のはっきりした縞模様や柄のもの
	- ・網点の印刷物など、同じパターンが連続しているもの ( 正目の木材、畳、立体画像用フレネルレンズ付マウスパッド )

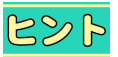

●One のワイヤレスマウスの光センサーは、赤外線を使用しています。裏面のセンサーより、光が出 ていることを肉眼では確認できません。

制限事項

## <span id="page-45-0"></span>AC アダプターに関するご注意 (AC アダプター付属モデル )

・ 絶対に分解しないでください。

 $\bigcirc$ 

- ・ 浴槽、洗面台、台所の流し台、洗濯機など、水を使用する場所の近傍、湿気の多い地下室、水泳 プールの近傍やほこりの多い場所で使用しないでください。
- ・ 水に濡らしたり、濡れた手で触れたりしないでください。
- ・ 布団の上や中など熱がこもるような環境で使用したり、狭い場所に放置したりしないでください。
- ・ 上に物を置かないでください。
- ・ 必ず付属のコードセット ( 電源コード ) を使ってください。

# 3章 サポート&サービス

## <span id="page-46-0"></span>アプリケーションなどのお問い合わせ先や、サービス、アフターケア について紹介しています。

- >>・[パソコンのサポートについて \(P.46\)](#page-47-0)
- >>· [お問い合わせ情報 \(P.47\)](#page-48-0)

- >>・[パソコンの廃棄およびリサイクルについて \(P.55\)](#page-56-0)
- >>・[ユーザー登録について \(P.57\)](#page-58-0)
- >>・[アフターケアについて \(P.58\)](#page-59-0)
- >>・[Prius 集中修理センタ修理規約 \(P.59\)](#page-60-0)

# <span id="page-47-4"></span><span id="page-47-0"></span>パソコンのサポートについて

## <span id="page-47-5"></span><span id="page-47-1"></span>PriusWorld サポートページのご紹介

Prius World サポートページでは、Prius をお使いの際に生じた疑問を解決するためのサポートをいたし ます。充実した Q&A 集やメールによるお問い合わせなどのサポート機能を準備しておりますので、 お電話でお問い合わせの前に是非ご活用ください。 URL: http://prius.hitachi.co.jp/support/index.htm 《Prius World サポートページ》

#### STEP1 マニュアルを調べる

最初にマニュアルを見てみましょう。CyberSupport を使用すればパソコンにインストールされている 電子マニュアルも自然文で簡単に検索できます。

#### STEP2 Prius World サポートページの Q&A サーチで調べる

Prius をお使いの上でよくある質問を Q&A 形式で掲載しています。Prius Q&A サーチでは質問文から関 係する Q&A 情報を検索することができます。

#### STEP3 メールで問い合わせをする

Web からお問い合わせを受け付けております。回答はお客様のメールアドレス宛てに返信されますの で、時間のない方にも大変便利です。

Prius World サポートページでは、パソコンに関する最新情報やドライバーのダウンロード情報なども 掲載しています。ご活用ください。

## <span id="page-47-7"></span><span id="page-47-2"></span>安心コールセンター

Prius の使い方がわからないので教えてほしい、動作がおかしいので相談したいといった場合や、ご購 入直後に万が一、欠品やトラブルが発生した場合は「安心コールセンター」へご連絡ください。専門の テクニカルエンジニアがお客様の疑問を解決いたします。 電話:0120-885-596 ( フリーコール ) 03-3298-6750( 東日本 ) / 06-6616-5260( 西日本 ) ( 通話料金はお客様のご負担となります ) 受付時間:平日 10:00 ~ 20:00 /土日、祝日 10:00 ~ 17:30( 年末年始は除く )

## <span id="page-47-3"></span>修理のお申し込み先

<span id="page-47-6"></span>ご使用中に万が一故障が発生した場合は、下記に修理をお申し込みください。 ( 詳しくは本書[の「Prius 集中修理センタ修理規約」\(P.59\)](#page-60-0) をご覧ください。) Prius 集中修理センタ 電話:0120-881-286( フリーコール ) 受付時間:10:00 ~ 18:00 ( 祝日・年末年始を除く ) URL: http://prius.hitachi.co.jp/support/trouble/repair/index.htm

# サポート&サービス

# <span id="page-48-0"></span>お問い合わせ情報

#### 増設の周辺機器については、各機器の販売元や開発元へお問い合わせください。

※マニュアル制作時点のものです。 ※インストールされているアプリケーションは、機種によって異なります。

## <span id="page-48-1"></span>アプリケーションのお問い合わせ先

◆ Microsoft<sup>®</sup> Office Personal 2007(Word 2007/Excel 2007/Outlook<sup>®</sup> 2007/Office ナビ 2007) マイクロソフトスタンダードサポート 【セットアップ、インストールに関するお問い合わせ】 受付時間 : 月~金曜日 9:30 ~ 12:00、13:00 ~ 19:00、土曜日、日曜日 10:00 ~ 17:00 (マイクロソフト株式会社休業日、年末年始、祝祭日は除く。日曜日が祝祭日の場合は営業いたし ます。その場合、振替休日は休業させていただきます。) ※ 基本操作に関するお問い合わせにつき、4 インシデント (4 件のご質問) までは無償、それ以降 は有償になります。 ※ セットアップ、インストール中のトラブルに関するお問い合わせに関しては、期間、回数の指 定はありません。こちらのお問い合わせに限り、日曜日もサポートいたします。 ※ お電話をおかけいただく前に、住所、氏名、電話番号、郵便番号、プロダクト ID をご用意くだ さい。 電話:東京 03-5354-4500、大阪 06-6347-4400 URL: http://support.microsoft.com/?LN=ja  $\blacklozenge$  Microsoft $\mathcal P$  Windows Vista<sup>TM</sup> Home Premium  $\blacklozenge$  Macromedia $^\text{\textregistered}$  Shockwave  $^\text{\textregistered}$  $\blacklozenge$  Macromedia $^\text{\textregistered}$  Flash  $^\text{\textregistered}$  Player ◆ Adobe Reader 8.0 ◆ CyberSupport for HITACHI ◆ Prius Navistation5 ◆ Prius かんたんランチャー ◆ Prius かんたん PC 設定 ◆ Prius 四字熟語、一文字、筆算 ◆ Prius で楽しもう! ◆自動ログオン設定プログラム ◆ Prius アップデート 安心コールセンター 電話 : 0120-885-596 ◆ goo スティック NTT レゾナント株式会社 goo 事務局 受付時間:10:00 ~ 17:00(土曜、日曜、祝祭日、年末年始を除く) 電話番号:045-848-4190 [URL:http://stick.goo.ne.jp/](http://stick.goo.ne.jp/ ) e-mail: info@goo.ne.jp

 $\blacklozenge$  Norton Internet Security<sup>TM</sup> 2007 株式会社シマンテック ■お問い合わせ時: http://www.symantec.com/region/jp/homecomputing/ のページでお問合せ先をご案内しております。 [URL :http://www.symantec.com/jp](http://www.symantec.com/jp) ◆ i- フィルター 4 デジタルアーツ株式会社 デジタルアーツ サポートセンター 受付時間:平日 10:00 ~ 18:00 (祝祭日は除く)、土曜、日曜、祝祭日 10:00 ~ 20:00 (年末年始は 除く) 電話:平日 03-3580-5678、土曜、日曜、祝日、祝祭日 0570-00-1334 URL: http://www.daj.jp/cs/support.htm(FAQ) : http://www.daj.jp/ e-mail: p-support@daj.co.jp ◆ SD-Video Writer 松下電気産業株式会社 パナソニックソフトウェアサポート窓口 受付時間:9:00 ~ 20:00(年中無休) 電話:0120-853-334 URL: http://panasonic.jp/support/software/ ◆ AI 囲碁スタンダード ◆ AI 将棋スタンダード ◆ AI 麻雀スタンダード 株式会社アイフォー ユーザーサポートセンター 受付時間:10:00 ~ 17:00(土曜、日曜、祝祭日、年末年始、夏期休暇、アイフォー株式会社特別 休業日を除く) 電話:03-5339-3610 [URL:http://www.ifour.co.jp/](http://www.ifour.co.jp) ◆ DVD MovieWriter 5 for HITACHI ユーリードシステムズ株式会社 ユーリードテクニカルサポート 受付時間:10:00 ~ 12:00、13:00 ~ 17:00(土曜、日曜、祝祭日、年末年始を除く) 電話:045-226-1966 「ご購入後のお問い合わせ」フォームよりお問い合わせ e-mail: http://www.ulead.co.jp/support/ [URL:](http://www.uread.co.jp) [http://www.ulead.co.jp/](http://www.ulead.co.jp) ◆ Roxio Easy Media Creator 9 for HITACHI Sonic Solutions ロキシオサポートセンター 受付時間:10:00 ~ 12:00、13:00 ~ 17:00(土曜、日曜、祝祭日、年末年始および当社特別行事日 を除く) 電話:03-5441-7460

[URL:http://www.roxio.jp/support/](http://www.sonicjapan.co.jp/support/)

**◆ ATLAS 翻訳パーソナル 2007 LE** 富士通株式会社 ATLAS サポートセンター 受付時間:9:00 ~ 12:00、13:00 ~ 17:00(土曜、日曜、祝祭日を除く) 電話:03-5462-1934 FAX:03-5462-2344 [URL:http://software.fujitsu.com/jp/atlas/gradeup4.html](http://software.fujitsu.com/jp/atlas/) e-mail: atlas-qa@css.fujitsu.com ◆筆ぐるめ Ver.14 for HITACHI 富士ソフト株式会社 富士ソフト株式会社インフォメーションセンター 受付時間:9:30 ~ 12:00、13:00 ~ 17:00 ※ 11/1 ~ 12/30 は無休サポート 電話:03-5600-2551 FAX:03-3634-1322 e-mail: users@fsi.co.jp URL: http://info.fsi.co.jp/fgw/ ◆らくらく家計簿ゆとりちゃん 7 株式会社コーパス コーパス・ユーザーサポート 受付時間:10:00 ~ 12:00、13:00 ~ 17:00(土曜、日曜、祝祭日、株式会社コーパス休業日は除く) 電話:03-5275-0538 FAX:03-5275-0535 e-mail: support@corpas.co.jp [URL:http://www.corpus.co.jp/](http://www.corpus.co.jp/) ◆キートレ、e 解説シリーズ はじめてでもわかる Microsoft Windows Vista 教室 for HITACHI 株式会社イーフロンティア ユーザーサポートセンター 受付時間:10:00 ~ 17:00(土日、祝祭日、夏期休暇、年末年始、株式会社イーフロンティアが定 めた休日はお休みさせていただきます) 電話:03-5339-3610 FAX:03-3345-3112 [URL:http://www.e-frontier.co.jp/](http://www.e-frontier.co.jp/) ◆駅すぱあと 株式会社ヴァル研究所 ユーザーサポートセンター 受付時間:9:30 ~ 12:00、13:00 ~ 17:00(土曜、日曜、祝祭日を除く) 電話:03-5373-3522 FAX:03-5373-3523 e-mail: support@val.co.jp [URL:http://ekiworld.net/](http://ekiworld.net/) ◆読みワザ ◆マウス吸着 ◆画面拡大 株式会社日立ケーイーシステムズ 営業本部 受付時間:9:00 ~ 17:00(ただし株式会社日立ケーイーシステムズ営業日のみ) TEL:047-472-8437 FAX:047-493-8776 e-mai: shinyu@hke.jp

サポート&サービス

◆ FlipViewer イーブック・システムズ株式会社 FlipViewer サポート 受付時間:10:00 ~ 17:00( 月~金曜日 ) e-mail: fv-support@ebooksystems.co.jp  [URL:http://www.ebooksystems.co.jp/](http://www.ebooksystems.co.jp/) ◆ CyberLink MCE Deluxe Suite サイバーリンク株式会社 サイバーリンクカスタマーサポート 受付時間:10:00 ~ 13:00、14:00 ~ 17:00( 土、日、祝祭日、年末年始、サイバーリンク株式会社指 定の休業日を除く ) 電話:0570-080-110、(PHS、IP 電話向けの一般回線 )03-3516-9555  [URL:http://jp.cyberlink.com/support](http://jp.cyberlink.com/support) ◆ AOL イーアクセス株式会社 【新規ご入会の方】 AOL かんたん入会ダイヤル 受付時間:10:00 ~ 19:00(年中無休) 電話:0120-265-265(通話料無料、携帯電話、PHS からも通話料無料) FAX:0120-379-930( 自動案内 ) e-mail: http://support.aol.co.jp/mail/index.html [URL:http://www.jp.aol.com/](http://www.jp.aol.com/) ◆ BIGLOBE NEC ビッグローブ株式会社 BIGLOBE ブロードバンドサービスデスク 受付時間: 9:00 ~ 21:00 (365 日) 電話:0120-71-0962(通話料無料) 携帯電話・PHS: 03-3945-0962( 通話料はお客様負担) [URL:http://support.biglobe.ne.jp/](http://support.biglobe.ne.jp/) e-mail:フォームをご利用ください。 [http://support.biglobe.ne.jp/](http://support.biglobe.ne.jp/ask.html) ◆ ODN ソフトバンクテレコム株式会社 【ダイヤルアップ問い合わせ先】 ODN サポートセンター 受付時間:9:00 ~ 18:00(年中無休) 電話:0088-86(サ-ビス案内、通話料無料)、0088-85 (接続サポート、通話料無料) [e-mail:odn-support@odn.ad.jp\(サービス案内\)、](mailto:odn-support@odn.ad.jp) [tech-support@odn.ad.jp\(接続サポート\)](mailto:tech-support@odn.ad.jp) 【ADSL・光問い合わせ先】 ODN サポートセンター 受付時間:9:00 ~ 18:00 (サービス案内、年中無休)/ 9:00 ~ 21:00(接続サポート、年中無休) 電話:0088-222-375 (サービス案内、通話料無料)、0088-228-325 (接続サポート、通話料無料) e-mail: info-adsl@odn.ad.jp (サービス案内、接続サポートとも) [URL:http://www.odn.ne.jp/support/](http://www.odn.ne.jp/support/) FAX サービス ( 接続・設定マニュアル) 電話:0088-218-586 「 FAX サービス」をご利用になるには、上記の電話番号にお電話ください。 電話がつながりましたら、音声ガイダンスに従って操作を行ってください。 ご指定の FAX 番号に各種マニュアルをお送りします。

#### ◆ So-net

ソネットエンタテインメント株式会社 So-net インフォメーションデスク 受付時間:9:00 ~ 21:00(年中無休) 電話:0570-00-1414(全国一律どこからかけても市内通話料金) FAX:03-3446-7557 e-mail: info@so-net.ne.jp [URL:http://www.so-net.ne.jp/support/](http://www.so-net.ne.jp/support/)

#### $\bullet$  OCN

NTT コミュニケーションズ株式会社 カスタマーズフロント 受付時間:9:00 ~ 21:00 ※年末・年始は休業とさせていただきます。 電話:0120-506506 [URL:http://www.ocn.ne.jp/](http://www.ocn.ne.jp/)

◆ Yahoo! BB

 ヤフー株式会社 受付時間:平日 9:00 ~ 22:00、土・日・祝祭日 8:00 ~ 22:00 電話:0120-33-4546( フリーダイヤル ) [Yahoo! BB へのご入会前のお問い合わせ ] e-mail: ybb-info@mail.yahoo.co.jp [URL:http://bbpromo.yahoo.co.jp/](http://bbpromo.yahoo.co.jp/)

## <span id="page-52-2"></span><span id="page-52-0"></span>訪問レスキュー解決隊 ( 有料サービス )

お客様のお悩みを解決する、有料サポートメニューを用意しました。「訪問レスキュー解決隊」がお客 様宅を訪問し、快適なパソコンライフをお手伝いします。ニーズに合わせて、3 コースからお選びく ださい。 詳しいサービス内容・料金などは、「安心コールセンター」にお問い合わせください。

#### <span id="page-52-1"></span>■■「インターネットや E メールを楽しみたい」 →『らくらくインターネットパック』

#### サポートメニュー

- ・ プロバイダー契約
- ・ ホームページの見方
- ・ E メールの設定と使い方

●あらかじめプロバイダーとの契約が必要です。未契約の場合は、弊社推奨のプロバイダーになりま 重要 す。

- ●モデムが取り付け済みのパソコンが対象です。
- ●パソコン設置場所近くに電源・電話回線がある場合に限ります。電源・電話回線がない場合は、別途 工事となります。
- ISDN 回線使用の場合は、別途 TA 設定料金がかかります。
- ●xDSL、CATV 回線接続の場合は、別途ネットワーク設定料金がかかります

## <span id="page-53-0"></span>「まず、基本操作を覚えたい」 →『かんたんパソコンパック』

#### サポートメニュー

 $\bigcirc$ 

- ・ パソコンの設置・設定 プリンターの接続設定を含みます。 ・ Windows の基本操作
- 電源の入/切、マウス・キーボードの使い方、文字入力・変換、データの保存

## <span id="page-53-1"></span>■■「はじめてだけどいろいろ使いこなしたい」 →『おまかせ安心パック』(『らくらくインターネットパック』+『かんた **んパソコンパック』)**

#### サポートメニュー

- ・ プロバイダー契約
- ・ ホームページの見方
- ・ E メールの設定と使い方

●あらかじめプロバイダーとの契約が必要です。未契約の場合は、弊社推奨のプロバイダーになりま 重 要 す。

- ●モデムが取付け済みのパソコンが対象です。
- ●パソコン設置場所近くに電源・電話回線がある場合に限ります。電源・電話回線がない場合は、別途 工事となります。
- ISDN 回線使用の場合は、別途 TA 設定料金がかかります。
- ●xDSL、CATV回線接続の場合は、別途ネットワーク設定料金がかかります。
- ・ パソコンの設置・設定 プリンターの接続設定を含みます。
- ・ Windows の基本操作 電源の入/切、マウス・キーボードの使い方、文字入力・変換、データの保存

#### <span id="page-53-2"></span>■■ そのほかのオプションメニュー

定型 3 コース以外にも個別のオプションメニューを用意しています。

- ・ アプリケーションのインストール
- ・ ハードウェアのセットアップ
	- -プリンターの接続とセットアップ
	- -スキャナー (USB 対応 ) のセットアップ
	- -メモリーボードの増設
	- -デジタルカメラの接続セットアップ
	- CD-R/RW など、外付けドライブ装置のセットアップ
	- DVD-R/DVD-RAM など、外付けドライブ装置のセットアップ
- ・ そのほかのサポート
	- -電気工事、電話回線工事
	- LAN 配線工事

## [ 重要 ]

#### インターネットやメール設定ご希望の方は

あらかじめプロバイダーとの契約が完了しているか、弊社推奨のプロバイダーと当日契約をしていた だく場合に限ります。オンラインサインアップ ( 当日契約 ) の場合、クレジットカードが必要となる 場合がありますので、あらかじめご確認をお願いいたします。

#### 周辺機器の接続に関して

一般家庭用機器で、Windows に対応している機器を対象とさせていただきます。業務用機器、特殊機 器の接続は対象外です。

#### 出張サポート対応時間

日曜日・祝日を除き月曜日から土曜日の下記時間内とさせていただきます。 午前 9:00 ~午後 5:30 まで 詳しいサービス内容、料金などは「安心コールセンター」へお問い合わせください。

## <span id="page-54-2"></span><span id="page-54-0"></span>安心点検サービス ( 有料サービス )

パソコン点検であなたのパソコンライフを支援します。 ご自宅まで日立の技術者が出張してお客様のトラブル解決のお手伝いをいたします。

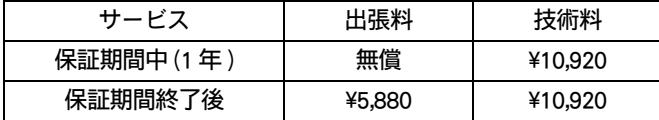

・ お客様宅で修理を行うサービスではございません。 修理が必要な場合は、修理品を工場へ引き上げさせていただきます。

・ 修理費用は、修理が必要な場合のみ発生します。

・ 上記の価格は、消費税を含んでいます。

2004 年 2 月現在

## <span id="page-54-1"></span>Web 修理状況確認

お客さまから修理でお預かりしたパソコンの修理状況が次の URL から検索できます。 [URL: http://prius.hitachi.co.jp/support/trouble/repair/index.htm](http://prius.hitachi.co.jp/go/support/trouble/repair/index.htm) 修理ご依頼時にお申し出の「お客さまの電話番号」で検索してください。 ※ Prius N シリーズ (2000 年春発売 ) 以降のパソコンに限ります。

## <span id="page-55-1"></span><span id="page-55-0"></span>Prius 簡易パーツ・付属品販売 ( 有料サービス )

キーボードにコーヒーなどをこぼしてしまったり、ラスタ-パネルにお子様が落書きをしてしまった り、リモコンや同梱メディアを紛失した場合は、「 Prius 簡易パーツ・付属品販売」をご利用ください。 修理をせずに専用パーツを購入し、ご自分で早急にお取り替えができます。

#### サービス内容

- ・ Prius の専用パーツ販売
- ・ 同梱のマニュアルを簡易印刷販売
- ●販売商品は自分で取り替え可能な「簡易修理部材」に限定させていただきます。HDD やドライブ、メ 重要 インボードなど、交換に専門の知識が必要な「修理部品」の販売はいたしません。この場合は弊社へ の修理をご用命ください。
	- ●再セットアップディスクやアプリケーションディスクのご購入にはユーザー登録 ID が必要です。

#### お支払い方法

- ・ 運送会社が商品のお届けと同時に、お客様が代金をお支払いする方法 ( 代引き方式 ) のみとなりま す。
- ・ WEB 画面に表示される代金は、商品代金・送料・代引き手数料・消費税を含んだ料金です。

#### 販売サイト

Prius 簡易パーツ・付属品販売 [URL :http://prius.hitachi.co.jp/prius/sshanbai/index.html](http://prius.hitachi.co.jp/go/prius/sshanbai/index.html) ご注文の前に必ず販売条件をお読みください。

# <span id="page-56-3"></span><span id="page-56-0"></span>パソコンの廃棄およびリサイクルについて

#### <span id="page-56-2"></span>パソコンの廃棄についてのお問い合わせ

弊社では、事業者 ( 法人所有 )、およびご家庭 ( 個人所有 ) の使用済みパソコンの回収リサイクルサー ビスを行っています。 詳細については、日立リサイクルホットラインにお問い合わせください。

#### ★日立リサイクルホットライン

TEL:0120-12-5006( フリーダイヤル、携帯電話、PHS からも可 ) 受付時間:月曜日~金曜日 9:30 ~ 17:00( 土・日・祝日、および弊社休業日を除く ) [メールアドレス:e-kankyo@ml.itg.hitachi.co.jp](mailto:e-kankyo@ml.itg.hitachi.co.jp) [ホームページアドレス:http://www.hitachi.co.jp/pc-recycle/](http://www.hitachi.co.jp/pc-recycle) \*本サービスは国内に限らせていただきます。

#### <span id="page-56-1"></span>PC リサイクルマークについて

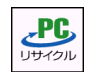

このマークが表示されている弊社製品は、無償で回収・再資源化いたします。詳細は、弊社ホーム ページをご覧ください。 [http://www.hitachi.co.jp/pc-recycle/](http://www.hitachi.co.jp/pc-recycle)

#### J-Moss グリーンマーク表示について

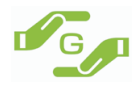

本製品は、資源有効利用促進法、及び JIS C 0950 が規定するグリーンマーク表示の基準に適合してい ます。適合状況は、下記 URL をご覧ください。 <http://www.hitachi.co.jp/Prod/comp/OSD/pc/flora/policy/environment/index.html>

#### パソコンの廃棄・譲渡時のハードディスク上のデータ消去について

#### <span id="page-57-0"></span>★パソコンの廃棄・譲渡時のデータ消去に関するご注意

最近、パソコンはオフィスや家庭などで、いろいろな用途に使われるようになってきています。これ らのパソコンの中のハードディスクという記憶装置に、お客様の重要なデータが記録されています。 従って、そのパソコンを譲渡あるいは廃棄するときには、これらの重要なデータ内容を消去するとい うことが必要となります。

ところが、このハードディスク内に書き込まれたデータを消去するというのは、それほど簡単ではあ りません。

「データを消去する」という場合、一般に

- ・ データを「ゴミ箱」に捨てる
- ・ 「削除」操作を行う

 $\bigcirc$ 

- ・ 「ゴミ箱を空にする」コマンドを使って消す
- ・ ソフトで初期化 ( フォーマット ) する

・ 付属のリカバリー DVD を使い、工場出荷状態に戻す

などの作業をすると思いますが、これらのことをしても、ハードディスク内に記録されたデータの ファイル管理情報が変更されるだけで、実際はデータは見えなくなっているという状態なのです。つ まり、一見消去されたように見えますが、Windows などの OS のもとで、それらのデータを呼び出す 処理ができなくなっただけで、本来のデータは残っているという状態にあるのです。

従って、特殊なデータ回復のためのソフトウェアを利用すれば、これらのデータを読みとることが可 能な場合があります。このため、悪意のある人により、このパソコンのハードディスク内の重要な データが読みとられ、予期しない用途に利用されるおそれがあります。

パソコンユーザが、廃棄・譲渡等を行う際に、ハードディスク上の重要なデータが流出するというト ラブルを回避するためには、ハードディスクに記録された全データを、ユーザの責任において消去す ることが非常に重要となります。消去するためには、専用ソフトウェアあるいはサービス ( 共に有償 ) を利用するか、ハードディスク上のデータを金槌や強磁気により物理的・磁気的に破壊して、読めな くすることを推奨します。

なお、ハードディスク上のソフトウェア (OS、アプリケーションソフトなど ) を削除することなくパ ソコンを譲渡すると、ソフトウェアライセンス使用許諾契約に抵触する場合があるため、十分な確認 を行う必要があります。

<span id="page-58-0"></span>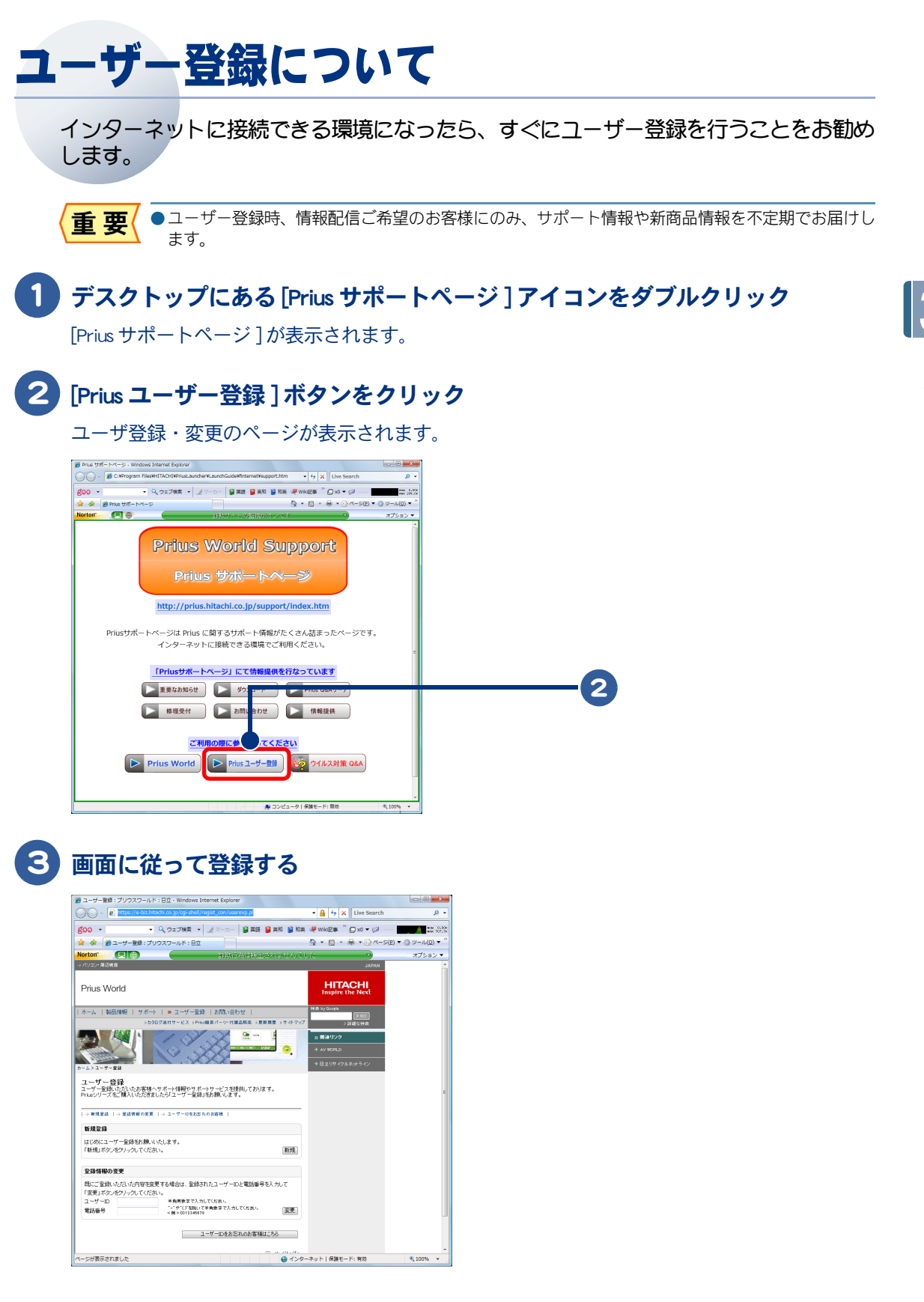

 $\circ^\circ$ 

# <span id="page-59-1"></span><span id="page-59-0"></span>アフターケアについて

このパソコンを購入されたあとに受けられるアフターケアについて説明します。

#### <span id="page-59-4"></span>保証書について

保証書は、所定事項が記入されたものをお受け取りになり、大切に保管しておいてください。保証期 間中に万一故障した場合は、保証書の記載内容に基づいて無料で修理いたします。詳しくは保証書を ご覧ください。

保証期間終了後の修理については、Prius 集中修理センタにご相談ください。

お照(▶)お問い合わせ先→本書[の「修理のお申し込み先」\(P.46\)](#page-47-3)

#### <span id="page-59-2"></span>保守サービスについて

保守サービスをお受けになる際は、本書の修理連絡票をコピーしてご記入のうえ、Prius 集中修理セン タにご相談ください。修理連絡票は見開き、両面コピーのどちらでもお使いになれます。

参照 ▶ 修理連絡票→本書の「修理連絡票| (P.63)

#### 保守サービスの種類

#### ★引き取り修理

Prius 集中修理センタにご連絡ください。修理依頼品をお引取りし、修理完了後にお届けいたします。 保証期間中は修理費 / 運送費とも無償ですが、保証期間終了後は、修理費 / 運送費は有償です。無償 保証期間は 1 年間です。

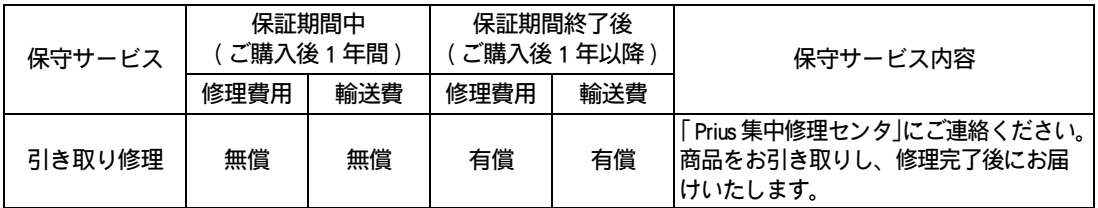

注意事項:

- (1) 修理連絡票の内容等について、後日修理部署からお問い合わせをさせていただくことがございます。
- (2) ハードディスク内のデータおよび設定については保証できかねますので、不測の事態に備えて修理に だされる前にお客さまでバックアップをお取りください。また増設機器およびケーブル類を外し、引 き取り業者が梱包できるところまでパソコンをお運びください。
- (3) 無償保証期間であっても、火災やお客さまの過失により故障した場合は、修理費用はお客さまのご負 担となります。
- (4) 日本国内でお客さまのパソコンが故障した場合のみ出荷時の機能・性能維持を目的とした修理をさせ ていただきます。

#### <span id="page-59-3"></span>保守部品について

保守部品 ( 補修用性能部品 ) の保有期間は、製造終了後原則として 6 年です。

ただし、諸般の事情により保守部品 ( 補修用性能部品 ) の入手ができない場合に限り本製品の機能を 修復するために、同等機能の代替品や再生部品を使用したり、また修理についてご相談させていただ くことがあります。あらかじめご了承ください。

# <span id="page-60-0"></span>Prius 集中修理センタ修理規約

第1条 (適用範囲)

本規約は、日立製作所製パソコン "Prius" (以下「PC」といいます) およびその日立純正周辺機器のご 購入者(以下「お客様」といいます)が、Prius 集中修理センタ (以下「当センタ」といいます)に修 理の依頼をされる場合に適用されます。

第2条(修理の定義)

当センタで行う修理とは、日本国内において故障した第3条に定める対象機器の機能・性能を修復・ 維持する行為をいいます。

第3条(修理対象機器)

当センタの修理対象機器は、次の通りです。 1)パソコン「Prius」本体およびディスプレイを含む付属品 (注 1) (注 1)ビジネス向けパソコン「FLORA」は、当センタの修理対象外です。

第4条(無償修理と有償修理)

当センタは、日本国内においてお客様から修理依頼を受けた場合、引取り修理による修理形態でのみ 作業を承ります。また、条件により無償修理若しくは有償修理となります。

#### 1. 無償修理(保証修理)

取扱説明書、本体貼付ラベル等の注意書きに記載された正常なご使用をされている場合であって、お 買い上げ日から保証期間中に故障したときに、保証書の記載内容に従い、ハードウェアの無償修理を いたします。但し、以下の場合は無償修理の対象外となります。(詳しくは、保証書の記載内容をご 覧ください)。

1) お客様の使用上の誤り、または改造や不当な修理による故障または損傷。

2) お客様ご購入後の落下、引越し、輸送等による故障または損傷。

3) 火災・地震・風水害・その他の天災地変ならびに公害、塩害、ガス害や異常電圧その他の外部要 因による故障または損傷。

- 4) 保証書のご提示・添付がない場合。
- 5) 保証書に必要事項の記入がない場合あるいは字句を書き換えられた場合。
- 6) 故障の原因が対象機器以外にある場合。
- 7) 取扱説明書に定める消耗部品の取り替えの場合。

#### 2.有償修理

「保証書」に記載の保証期間が終了している場合、または、保証期間内であっても第4条1項に定め る無償修理の条件に当てはまらない場合は有償修理をいたします。

第5条 (当ヤンタの業務内容)

当センタの主な業務内容は、修理受付(電話または当 Web)、引取りサービス(第7条参照)、不具合 現象確認、故障箇所の特定、修理部品手配、修理作業、出荷検査(動作チェック)、修理報告書発行 等です。

第6条(当センタの業務外事項)

当センタでは、以下の事項に該当する業務は実施いたしませんので予めご了承願います。 1) ハードディスクの交換、または初期インストール作業に伴うお客さまのデータのバックアップ・

復旧行為。

2) 修理作業者がお客様のご自宅やオフィス、販売店等に出張しての修理作業。

3) 増設作業、アップグレード作業、加工・改造作業、ウィルス除去作業等。

4) 標準出荷搭載の日立純正部品を加工・改造した部品、または日立非純正部品を使用したことに伴 う修理。

5) 商品の操作・技術的なお問い合せ、ご購入後1週間程度の不具合の場合は、「安心コールセン ター」(TEL:0120-885-596)までご連絡ください。

#### 第7条 (引取りサービス)

 $\overline{\bigcirc}$ 

当センタでは、引取りサービスにより、修理依頼品の引取りから納品までを行います。本サービス は、荷造り不要で引取り日・時間帯が指定でき、引取り先と納品先も別途指定できます。本サービス の形態は次の通りです。

1) 引取り日:年末年始(12月30日~1月5日)を除いて指定可能です。

2) 時間帯:9時~12時・12時~15時・15時~18時・18時~20時

3) 無償修理の場合、引取りサービス料金も「無償」です。

4) 有償修理の場合、引取りサービス料金も「有償」です。引取り料金は修理見積りと併せて御連絡 致します。

5) 本サービス料金には、修理品の往復運賃・特殊梱包材・梱包手数料・保険代金等が含まれます。

ご注意:本サービスにおいて、次の事項については、予めご了承願います。

\* 引取りのみ・納品のみの設定はございません。

\* 引取りの時間指定はできません(時間帯指定のみとさせていただきます)。

\* 交通事情により、指定の時間帯に引取りできない場合があります。

\* 納品日・納品時間帯の指定はできません。

\* 引取り日の指定は、当センタ受付日の翌日以降となります (当センタ受付日当日の引取り指定は できません)。

\* 地域によっては、ご希望日、ご希望の時間帯に引取りできない場合があります。

\* 引取りの際は、修理依頼品とその他付属品等をお渡しください。

第8条(見積り)

有償修理において修理料金の見積りが必要な場合、その旨を事前に当センタにお伝えください。見積 金額を通知いたします。なお、当センタの修理過程において、既通知済みの見積金額と差異が生じた 場合には、見積金額を再通知させていただきます。その後、お客様に再承認をいただいた上で、修理 を実施させていただくこととなりますので予めご了承願います。なお、見積り回答ご連絡後に、お客 様のご要望により修理作業をキャンセルされた場合、キャンセル料として第9条4項の料金を申し受 けます。

第9条(修理料金)

有償修理の場合、当センタの規定により以下の修理料金を申し受けますので予めご了承願います。 1) 技術料:

当センタで引取り後修理作業を実施した場合、必ず申し受ける料金で、点検技術料と修理作業費を含 みます。お客様のご申告現象が当センタのテストにおいて再現されなかった場合や、お客様のご申告 現象が故障では無かった場合(性能の範囲内や規格内、またお客様の取り扱いに問題が有る場合)で も、点検技術料については申し受けますので予めご了承願います。

2) 引取りサービス料:

修理依頼品の引取りから納品までの運賃等です(第7条参照)。当センタで修理依頼品受け付け後に キャンセルをされた場合でも申し受けます。

3) 部品代:

修理作業で部品交換が発生した場合に申し受ける料金で、部品により異なります。

4) キャンセル料:

修理依頼品を引取り、見積り回答ご連絡後に、お客様のご要望により修理作業をキャンセルされた場 合に申し受けるもので、点検技術料相当になります。

第10条 (修理料金の決済方法)

有償修理の場合、引取りサービスにて修理上がり品の納品の際、原則納品先のお客様により代金引換 にてお支払いいただきます。なお、代金引換払いによる修理料金の回収業務は当センタ提携の輸送業 者に委託しております。

第11条(修理依頼方法)

当センタへは当 Web と電話のいずれかで修理依頼できます。当センタに直接修理依頼をされたお客 様につきましては、当センタで受付後、引取りサービス(第7条参照)を実施いたします。また、修 理依頼はご購入店でも受付けておりますがご購入店に修理依頼されたお客様につきましては引取り サービスは提供しておりませんので予めご了承願います。

1) Web からの修理依頼は、以下よりお申し込みください。

PriusWorld サポートページ(http://prius.hitachi.co.jp/support/index.htm)

2) 電話からの修理依頼は、Tel:0120-881-286(修理受付け時間 10:00 ~ 18:00[祝日・年末 / 年始 は除く])で承ります。

第12条(修理作業の内容)

当センタの修理作業は、無償修理・有償修理を問わず、当センタの定める保守部品単位の交換によ り、次の通り行います。

1) 当センタでは故障した部分を特定し、保守部品単位で、機能・性能が同等な新品部品あるいは新 品と同等に品質保証された部品(再利用部品)と故障した部分の部品を修理交換いたします。尚、交 換元(取り外した)部品は、再調整し、新品と同等に品質保証された部品として、再利用することが あります。

※ 主な対象部品:メインボード(システム基板)、液晶ディスプレイ、ハードディスク、CD-R ・ R/W、 DVD 等

2) 修理・再利用が困難な簡易修理部品は、部品単位で新品部品と交換いたします。 ※主な対象部品:キーボード、カバー類、AC アダプタ、バッテリー等

第13条(取り外した部品の所有権)

有償修理および無償修理の過程で取り外した部品の所有権は、当センタに帰属します。

第14条(修理対応期間)

当センタでの修理対応期間は対象機器の製造終了後6年です。

第15条(修理納期)

当センタの修理納期 (修理依頼 PC の引取りから納品まで)は、輸送を含め原則1週間となりますが、 ご販売店様経由で修理を依頼される場合には、お取り次ぎや輸送の関係上お時間がかかる場合があり ます。また、次の項目についても予めご了承ください。

1) 修理料金の見積り期間(通知からお客様の回答までの期間)は修理納期には含まれません。

2) 修理品受付後にお客様へのご確認が必要な技術的問題が発生した場合には、その通知からお客様 の回答までの期間は含まれません。

3) 修理部品の状況(一時的な部品の入荷待ち状態)により、多少お時間がかかる場合があります。

第16条(修理品の保証期間)

当センタが行った修理部分において、同一現象で同一箇所の原因により再修理を要すると当センタが 認めた場合は、修理完了日より3カ月以内または保証期間満了日のいずれか長い期限まで、当センタ の責任において無償で再修理を行います。尚、無償での再修理は、当センタでのみ有効です。

#### 第17条(損害賠償)

当センタでは、当センタで行った修理に関する責任以外、お客様の逸失利益、損害賠償、第三者から のお客様になされた賠償請求に基づく損害、その他一切の責任を負わないものとします。

第18条(補償)

当センタが、当センタによる過失や輸送中のトラブルに関する損害賠償を受ける場合においても、原 則として修理をもって対応致します。万が一補償が発生した場合でも、その商品の価値は、ご購入時 の価格ではなく、減価償却後の残存価値、又は現在販売されている同等の商品の価格が対象となりま す。

第19条(機密保持)

当センタは、修理業務で知り得たお客様の経営上、業務上の秘密、プライバシー・個人情報を第三者 に漏洩、開示をいたしません。

第20条(個人情報保護について)

当センタは、修理業務で知り得たお客様のプライバシー・個人情報に関して、日立製作所の「個人情 報保護に関して」の記載内容に準じて取り扱います。当 Web で取得する個人情報の利用目的、及び 開示・訂正・削除に関するお問合せ先は下記をご確認ください。

【当 Web で取得する個人情報の利用目的】

- ・お申込み頂く修理サービス提供のため
- ・製品品質向上の為の統計分析のため 【当 Web で取得する個人情報の取扱管理部署】

株式会社日立製作所

デジタルコンシューマ事業部 品質保証部

〒 244-0817 神奈川県横浜市戸塚区吉田町 292 番地

FAX 番号 : 045-866-5819

第21条 (その他)

1) 本規約は日本国内においてのみ有効です。当センタでは、本規約に明示した条件のもとにおいて 修理をいたします。従って本規約により、お客様の法律上の権利を制限するものではありません。本 規約に定めない事項については、日本国の法令に依るものとします。

2) ハードディスクの交換、初期インストール作業に伴い、記憶装置に記憶された内容は消去されま す。記憶装置に記憶された内容は、故障や障害の原因にかかわらず、その損失、損害について、当セ ンタでは一切その責任を負いません(記憶装置内の内容につきましては、お客様の責任において事前 にバックアップをお取りください)。

3) お客様ご自身が貼られたラベル類や、お客様により行われた塗装・刻印等については、外観部品 (カバー等)の交換を要する修理において、元の状態への復旧は致しかねます。予めご了承ください。 4) 液晶ディスプレイは、非常に高度な技術を駆使して作られており、画面の一部に画素の欠けや常 時非点灯、常時点灯等が存在することがありますが故障ではありません。この場合の修理及び交換は 致しかねます。

5) 当 Web より修理をご依頼された場合、受付後、ご依頼時に入力されたメールアドレス宛に受 付確認のメールを送信いたします。ご依頼後、3時間以内に受付確認メールが届かない場合は、正常 に修理のご依頼が届かなかった可能性がございますので、その場合 大変お手数ですが、「Prius 集中 修理センタ(Tel:0120-881-286)」までご連絡ください。

6) 当センタは、何らお客様に通知することなく、いつでも本条件の定めを変更できるものとしま す。お客様は当 Web からの修理依頼の都度本規約をご確認ください。

以上

※本規約は 2007 年 4 月現在のものです。

<span id="page-64-0"></span>修理連絡票

<span id="page-64-1"></span>パソコン修理の際には、次の準備をお願いいたします。

1 下記「お願い事項」をよく読み、ご理解ください。

2 本連絡票の必要な欄にご記入ください。

3 パソコンまたはパソコン梱包箱に本連絡票またはコピーしたものをはり付け、お送りください。 4 送り先については、Prius集中修理センタにお問い合わせください。

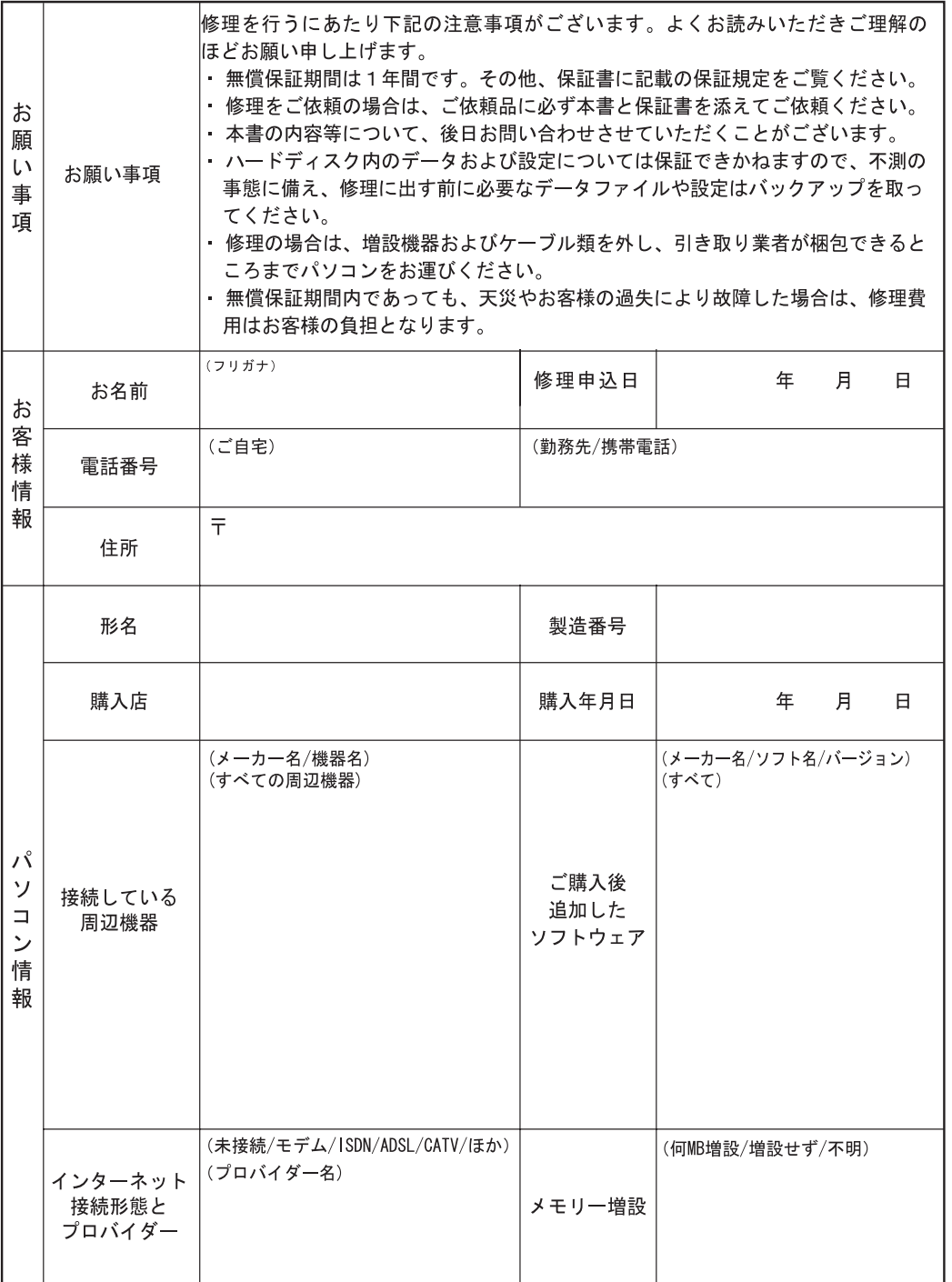

 $\circ$ 

(できるだけ詳細に。エラーメッセージなどが表示される場合はそのエラーメッセージも ご記入ください) 故障の症状 故 (どんな時に/どんな操作をしたら) (頻度、または、必ず/ときどき) 墮  $\mathcal{D}$ 症 状 に 故障症状の 故障症状の っ 発生時の条件 発生頻度  $\mathbf{L}$  $\tau$ その他 お気づきの点 下記のいずれかを選んでください。(O印をつけてください。) デ 1 ハードディスク内のデータおよび設定(インターネット/メール設定も含む)  $\mathbf{I}$ は消去してもかまわない。 夕 ハードディスク ② ハードディスク内のデータおよび設定はできれば消去しないで欲しいが、修  $\overline{C}$ のデータと設定 理時に必要であれば消去してもやむを得ない。 っ の保持について やむを得ず消去する際の連絡は、口必要、口不要(どちらかに√印を付けて  $\mathsf{L}$ ください)  $\tau$ 3 ハードディスク内のデータおよび設定は絶対に消去しないで欲しい。修理時 に消去必要であれば、修理をキャンセルする。 修理を行うにあたり下記の注意事項がございます。よくお読みいただきご理解の ほどお願い申し上げます。 • 無償保証期間は1年間です。その他、保証書に記載の保証規定をご覧ください。 • 修理をご依頼の場合は、ご依頼品に必ず本書と保証書を添えてご依頼ください。 こ • 本書の内容等について、後日お問い合わせさせていただくことがございます。 注 • ハードディスク内のデータおよび設定については保証できかねますので、不測の 意 ご注意事項 事態に備え、修理に出す前に必要なデータファイルや設定はバックアップを取っ 事 てください。 項 · 修理の場合は、増設機器およびケーブル類を外し、引き取り業者が梱包できると ころまでパソコンをお運びください。 ▪ 無償保証期間内であっても、天災やお客様の過失により故障した場合は、修理費 用はお客様の負担となります。

# <span id="page-66-0"></span>さくいん

#### P

PC リサイクルマーク [55](#page-56-1) Prius World サポートページ [46](#page-47-5) Prius 集中修理センタ [46](#page-47-6) Prius 簡易パーツ・付属品販売 [54](#page-55-1)

#### あ

アフターケア [58](#page-59-1) 安心コールセンター [46](#page-47-7) 安心点検サービス [53](#page-54-2)

## て

データ消去 [56](#page-57-0)

#### は

廃棄 [55](#page-56-2)

## ほ

訪問レスキュー解決隊 [51](#page-52-2) 保守サービス [58](#page-59-2) 保守部品 [58](#page-59-3) 保証書 [58](#page-59-4)

#### り

リサイクル [55](#page-56-3)

 $\circ$ 

#### 66

 $\begin{picture}(10,10) \put(0,0){\line(1,0){10}} \put(15,0){\line(1,0){10}} \put(15,0){\line(1,0){10}} \put(15,0){\line(1,0){10}} \put(15,0){\line(1,0){10}} \put(15,0){\line(1,0){10}} \put(15,0){\line(1,0){10}} \put(15,0){\line(1,0){10}} \put(15,0){\line(1,0){10}} \put(15,0){\line(1,0){10}} \put(15,0){\line(1,0){10}} \put(15,0){\line(1$ 

## 他社製品の登録商標および商標についてのお知らせ

このマニュアルにおいて説明されている各ソフトウェアは、ライセンスあるいはロイヤリティー契約のも とに供給されています。ソフトウェアおよびマニュアルは、そのソフトウェアライセンス契約に基づき同 意書記載の管理責任者の管理のもとでのみ使用することができます。

それ以外の場合は該当ソフトウェア供給会社の承諾なしに無断で使用することはできません。

・ Microsoft、Windows、Windows Vista は、米国 Microsoft Corp. の商標または登録商標です。

・その他、各会社名、各製品名は、各社の商標または登録商標です。

# Prius 取扱説明書 サポート&サービス編

初 版 2007 年 4 月

無断転載を禁止します。

落丁・乱丁の場合はお取り替えいたします。

# 株式会社 日立製作所

## デジタルコンシューマ事業部

〒 244-0817 神奈川県横浜市戸塚区吉田町 292 番地 お問い合わせ先 : 安心コールセンター 0120-885-596

© Hitachi, Ltd. 2007. All rights reserved.

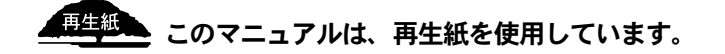

PR0U030P0-1